# <span id="page-0-1"></span>**Intel® Ethernet iSCSI Boot Benutzerhandbuch**

Nachfolgende Informationen wurden vom Zulieferer des jeweils erwähnten Gerätes ohne unabhängige Prüfung durch Dell zur Verfügung gestellt und unterliegen unten aufgeführten [Einschränkungen und Haftungsausschlüssen](#page-0-0).

Dieses Handbuch bezieht sich auf den Intel® Boot Agent. Klicken Sie auf die unten stehenden Links, um weitere Informationen zum jeweiligen Produkt anzuzeigen.

[Übersicht](#page-2-0)

**[Systemanforderungen](#page-4-0)** 

[Installation und Setup](#page-6-0)

[Firmware-Setup](#page-8-0)

[iSCSI-Zielkonfiguration](#page-11-0)

[DHCP-Serverkonfiguration](#page-12-0)

[Microsoft\\* Windows\\* Setup](#page-13-0)

[Linux Setup](#page-18-0)

[iSCSI Over Data Center Bridging \(DCB\)](#page-13-1)

[Fehlerbehebung](#page-28-0)

[Bekannte Probleme](#page-31-0)

**[Support](#page-35-0)** 

**[Glossar](#page-36-0)** 

[Intel® Ethernet Flash Firmware Utility](#page-37-0)

[Dell Update Package für Intel Adapter Firmware](#page-44-0)

[Software-Lizenz](#page-45-0)

#### **Änderungen der in diesem Handbuch enthaltenen Informationen vorbehalten. Copyright © 2001-2014, Intel Corporation. Alle Rechte vorbehalten.**

In diesem Text werden folgende Marken verwendet: *Dell* und das *DELL* Logo sind Marken der Dell Computer Corporation; Intel ist eine Marke der Intel Corporation in den USA und in anderen Ländern.

\* Zusätzliche Marken und Handelsnamen können in diesem Dokument verwendet werden, um entweder auf das Unternehmen oder das Produkt zu verweisen, zu dem die Marken oder Handelsnamen gehören. Intel Corporation erhebt neben seinen eigenen Marken und Handelsnamen keinerlei Anspruch bezüglich des Eigentums an Marken und Handelsnamen Dritter.

#### <span id="page-0-0"></span>**Einschränkungen und Haftungsausschlüsse**

Sämtliche in diesem Dokument enthaltenen Informationen, einschließlich aller Anweisungen, Hinweise, Bestimmungsgenehmigungen und Zertifizierungen, wurden vom Zulieferer zur Verfügung gestellt, und wurden von Dell weder unabhängig geprüft noch getestet. Dell übernimmt keine Verantwortung für Schäden, die aus der Befolgung oder Nichtbefolgung dieser Anweisungen entstehen.

Alle Angaben oder Ansprüche bezüglich der Eigenschaften, Fähigkeiten, Geschwindigkeiten oder Qualifikationen eines in diesem Dokument erwähnten Teiles wurden vom Zulieferer und nicht von Dell zur Verfügung gestellt. Dell lehnt insbesondere Kenntnisse über die Genauigkeit, Vollständigkeit oder Begründung solcher Aussagen ab. Alle Fragen oder Anmerkungen bezüglich derartiger Angaben oder Ansprüche müssen an den Zulieferer gerichtet werden.

#### **Ausfuhrbestimmungen**

Der Kunde erkennt an, dass diese Produkte, die Technologie und Software enthalten können, den Zoll- und

 Ausfuhrkontrollgesetzen und -bestimmungen der Vereinigten Staaten ("U.S.") unterliegen und zudem den Zoll- und Ausfuhrgesetzen und -bestimmungen des Landes unterliegen können, in dem die Produkte hergestellt und/oder empfangen werden. Der Kunde erklärt sich bereit, diese Gesetze und Bestimmungen einzuhalten. Nach U.S.-Gesetz dürfen die Produkte darüber hinaus nicht an Endbenutzer mit Beschränkungen oder Länder mit Beschränkungen verkauft, vermietet oder anderweitig übertragen werden. Die Produkte dürfen zudem nicht an Endbenutzer verkauft, vermietet oder anderweitig übertragen oder von Endbenutzern verwendet werden, die in Aktivitäten in Zusammenhang mit Massenvernichtungswaffen verwickelt sind, einschließlich, aber nicht beschränkt auf Aktivitäten in Zusammenhang mit dem Design, der Entwicklung, Produktion oder Verwendung von nuklearen Waffen, Materialien oder Einrichtungen, Raketen oder der Unterstützung von Raketenprojekten sowie chemischen und biologischen Waffen.

*Letzte Revision: 29. April 2014*

# <span id="page-2-0"></span>**Übersicht: Intel® Ethernet iSCSI Boot Benutzerhandbuch**

Intel® Ethernet iSCSI Boot wurde für die Gigabit- und 10-Gigabit-PCI Express-Server-Adapter konzipiert. Intel® Ethernet iSCSI Boot ermöglicht den Fernstart von einem externen iSCSI-Diskvolumen, das sich in einem auf iSCSI basierenden SAN (Storage Area Network) befindet. Diese Anleitung informiert über Hardware- und Softwareinstallation, Setup-Vorgehensweisen und gibt Tipps zur Fehlerbehebung beim Installieren und Booten des Systems mit diesen Adaptern.

## **iSCSI Over Data Center Bridging (DCB)**

Intel® Ethernet-Adapter unterstützen iSCSI Software Initiatoren, die für das zugrunde liegende Betriebssystem nativ sind. Im Fall von Windows aktiviert der Microsoft iSCSI Software Initiator über einen Ethernet-Adapter die Verbindung eines Windows-Hosts mit einem externen iSCSI Speicher-Array. Für Windows Server 2008 und Windows Server 2012 ist der iSCSI-Initiator enthalten.

Praktisch alle Open Source-Distributionen bieten Unterstützung für Open iSCSI Software Initiatoren, die von Intel® Ethernet-Adaptern unterstützt werden. Konsultieren Sie die Dokumentation zu Ihrer Distribution, um weitere Einzelheiten zur Konfiguration des jeweiligen Open iSCSI Initiators in Erfahrung zu bringen.

Intel® 10-Gigabit-Adapter mit 82599- oder X540-Controller unterstützen iSCSI innerhalb einer Data Center Bridging-Cloud. Bei Verwendung zusammen mit Switches und Zielen, die die iSCSI/DCB-Anwendung TLV unterstützen, kann diese Lösung eine garantierte Mindestbandbreite für den iSCSI-Verkehr zwischen Host und Ziel bereitstellen. Diese Lösung ermöglicht es Speicherverwaltern, den iSCSI-Verkehr vom LAN-Verkehr zu trennen. Dies erfolgt auf ähnliche Weise, wie sich derzeit FCoE vom LAN-Verkehr trennen lässt. Bisher wurde iSCSI-Verkehr innerhalb einer Umgebung mit DCB-Unterstützung von Switchanbietern wie LAN-Verkehr behandelt. Wenden Sie sich an Ihren jeweiligen Switch- bzw. Zielanbieter, um sicherzustellen, dass Unterstützung für die iSCSI/DCB-Anwendung TLV gegeben ist.

[iSCSI Over DCB](#page-13-1)

## **Vorgehen zur Schnellinstallation**

Weitere Informationen finden Sie unter [Systemanforderungen](#page-4-0).

Folgen Sie zur Installation und Vorbereitung eines Systems für iSCSI Boot der Anleitung unten.

- 1. Installieren Sie Intel® iSCSI Boot-fähige Adapter im System. Eine Liste unterstützter Adapter finden Sie unter Unterstützte Intel® Netzwerkadapter.
- 2. Installieren Sie die neueste iSCSI Boot-Firmware mit dem [Dell Update-Paket für Intel Adapter-Firmware](#page-44-0). Über den Befehl "BOOTUTIL -UP -ALL" wird die Firmware in den Flash-ROM aller iSCSI Boot-fähigen Adapter im System programmiert. Unter **ISCSI DOS Utility** finden Sie weitere Informationen hierzu.
- 3. Verbinden Sie die Adapter im ISCSI Initiatorsystem mithilfe des *SCSI-Zieldatenträgers mit einem Netzwerk*.
- 4. Befolgen Sie die Anweisungen unter [Firmware-Setup](#page-8-0) zur Konfiguration der Intel® Ethernet iSCSI Boot-Firmware für das Booten von einem vorkonfigurierten **ISCSI Zieldatenträger**.
- 5. Befolgen Sie zur Einrichtung des Initiatorsystems für das Starten von einem iSCSI Remote-Datenträger unter Microsoft\* Windows\* die Schritte unter [Windows Setup](#page-13-0) oder [Linux Setup](#page-18-0).
- 6. Wenn nach Ausführung der oben genannten Schritte ein Problem auftritt, lesen Sie den Abschnitt [Fehlerbehebung](#page-28-0).

**HINWEIS**: Für die folgenden Adapter wird iSCSI über die uEFI-Umgebung aktiviert:

- Intel® Ethernet 10G 2P X540-t Adapter
- Intel® Ethernet 10G 2P X520 Adapter
- Intel® Ethernet 10G 4P X540/I350 rNDC
- Intel® Ethernet 10G 4P X520/I350 rNDC
- Intel® Ethernet 10G 2P X520-k bNDC
- Intel® Gigabit 4P X540/I350 rNDC
- Intel® Gigabit 4P X520/I350 rNDC
- Intel® Gigabit 4P I350 bNDC

Dies ist die Vorgehensweise dazu:

- 1. Gehen Sie zu "System Setup" (Systemeinrichtung).
- 2. Wählen Sie einen Anschluss, und gehen Sie zu "Configuration" (Konfiguration).
- 3. Legen Sie das Startprotokoll fest: PXE, FCoE, iSCSI primär oder iSCSI sekundär.

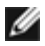

**HINWEIS:** Das FCoE-Startprotokoll wird von folgenden Adaptern nicht unterstützt:

- o Intel® Gigabit ET Dual-Port Server-Adapter
- Intel® Gigabit ET Quad-Port Server-Adapter
- o Intel® Ethernet X520 10GbE Dual-Port KX4 Mezz
- o Intel® Ethernet Server-Adapter X520-T2
- Intel® Gigabit 4P X520/I350 rNDC
- Intel® Gigabit 4P X540/I350 rNDC
- o Intel® Gigabit 4P I350-t Mezz
- Intel® Gigabit 2P I350-t Adapter
- o Intel® Gigabit 4P I350-t Adapter
- o Intel® Gigabit 4P I350-t rNDC
- Intel® Gigabit 4P I350 bNDC Intel® Gigabit 2P I350 LOM

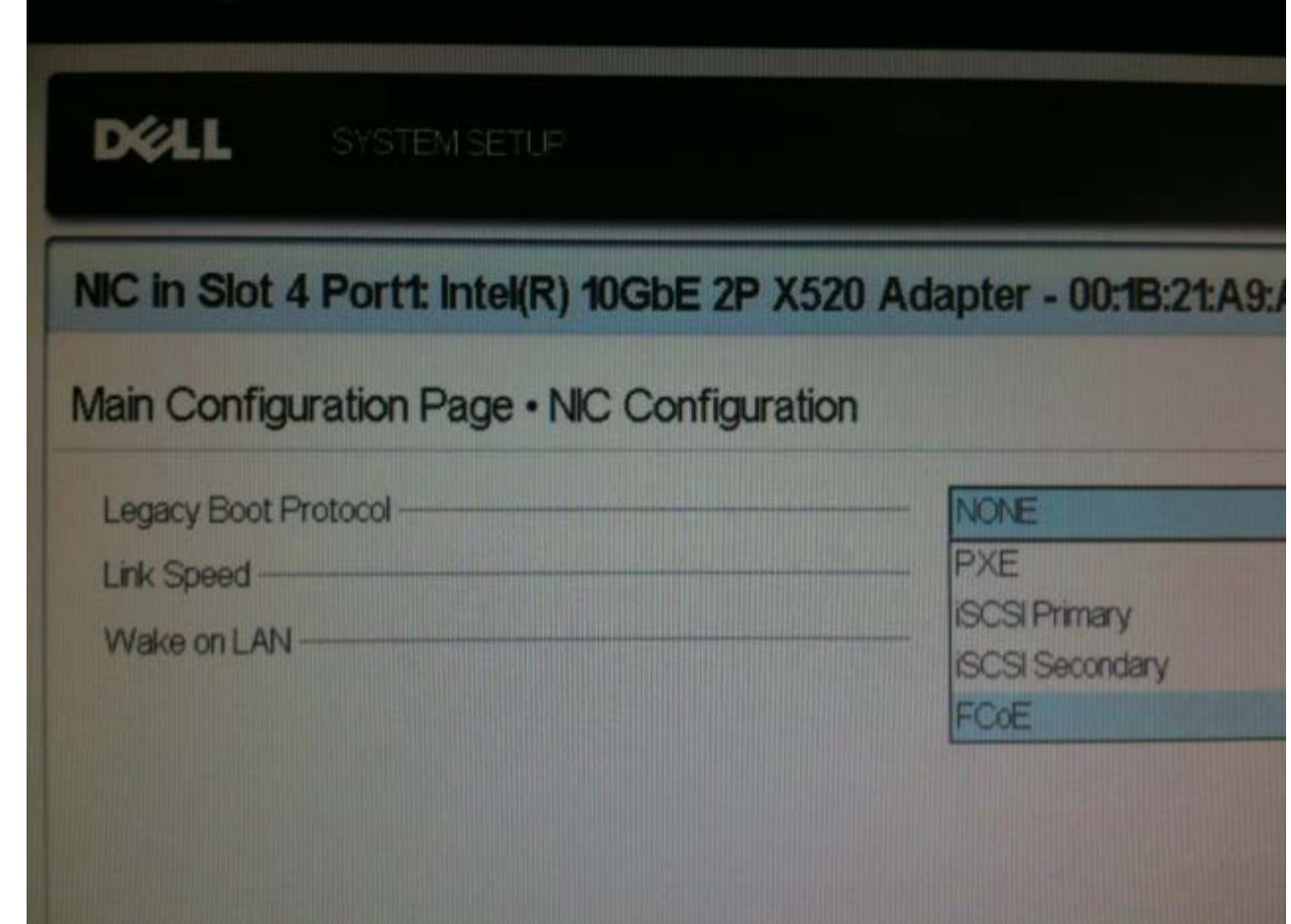

Lesen Sie bitte alle [Einschränkungen und Haftungsausschlüsse](#page-0-0).

# <span id="page-4-0"></span>**Systemanforderungen: Intel® Ethernet iSCSI Boot Benutzerhandbuch**

Systemhardware-Kompatibilität für Netzwerkadapter Unterstützte Intel® Netzwerkadapter Unterstützte 32-Bit-Betriebssysteme Plattformanforderungen für Intel® 64-Architektur (Intel® 64)

## **Systemhardware-Kompatibilität für Netzwerkadapter**

Prüfen Sie Ihr System vor der Installation von Intel Gigabit-Server-Adaptern und der Intel® iSCSI Boot-Firmware auf die folgenden Mindestanforderungen zur Konfiguration.

- Einen der folgenden Steckplatztypen, je nach Adaptertyp: Einen PCI-Express-Steckplatz (Version 1.0a oder neuer), 1x, 4x, 8x oder 16x
- Das neueste BIOS für Ihren Computer

## **Unterstützte Intel® Netzwerkadapter**

- Intel® 10-Gigabit Netzwerkadapter
	- o Intel® 10-Gigabit AT Server-Adapter
	- Intel® 10-Gigabit XF SR Server-Adapter
	- Intel® 10-Gigabit AF DA Dual-Port Server-Adapter
	- o Intel® Ethernet X520 10GbE Dual-Port KX4 Mezz
	- o Intel® Ethernet X520 10GbE Dual-Port KX4-KR Mezz
	- o Intel® Ethernet Server-Adapter X520-2
	- Intel® Ethernet 10G 2P X540-t Adapter
	- o Intel® Ethernet 10G 2P X520 Adapter
	- o Intel® Ethernet 10G 4P X540/I350 rNDC
	- o Intel® Ethernet 10G 4P X520/I350 rNDC
	- o Intel® Ethernet 10G 2P X520-k bNDC
	-
- Intel Gigabit Netzwerkadapter und -geräte
	- Intel® PRO/1000 PT Server-Adapter
	- o Intel® PRO/1000 PT Dual-Port Server-Adapter
	- o Intel® PRO/1000 PF Server-Adapter
	- Intel® Gigabit ET Dual-Port Server-Adapter
	- Intel® Gigabit ET Quad-Port Server-Adapter
	- Intel® Gigabit ET Quad-Port Mezzanine-Karte
	- Intel® Gigabit 2P I350-t Adapter
	- Intel® Gigabit 4P I350-t Adapter
	- Intel® Gigabit 4P I350-t rNDC
	- o Intel® Gigabit 4P X540/I350 rNDC
	- o Intel® Gigabit 4P X520/I350 rNDC
	- o Intel® Gigabit 4P I350-t Mezz
	- Intel® Gigabit 2P I350-t LOM
	- o Intel® Gigabit 4P I350 bNDC
	- o Intel® Gigabit 2P I350 LOM

**HINWEIS:** Wenn Sie iSCSI Remote-Boot mit einem Intel Netzwerkadapter verwenden, darf kein Brocade Host Bus Adapter (HBA) im System installiert sein.

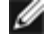

## **Unterstützte 32-Bit-Betriebssysteme**

Intel® Ethernet iSCSI Boot wird für den Fernstart unter den folgenden IA-32-Betriebssystemen unterstützt:

Microsoft Windows Server 2008 x86

## **Plattformanforderungen für Intel® 64-Architektur (Intel® 64)**

Intel® Ethernet iSCSI Boot wird für den Fernstart der folgenden Intel® 64 Betriebssysteme unterstützt:

- Microsoft Windows Server 2012 R2
- Microsoft Windows Server 2012
- Microsoft Windows Server 2008 R2
- RHEL6.5
- SLES11 SP3

Eine Plattform mit Unterstützung für Intel® 64 wird entweder im 64-Bit-Modus oder im 32-Bit-Kompatibilitätsmodus ausgeführt. Zur Ausführung im 64-Bit-Modus müssen folgende Anforderungen erfüllt sein:

- Das Intel® 64-System muss ein 64-Bit-BIOS verwenden.
- Ein 64-Bit Betriebssystem muss installiert sein.

Der Installer für die Adaptertreiber führt nur solche Treiber auf, die mit dem aktuell ausgeführten Betriebssystem kompatibel sind.

- Wird das System im Kompatibilitätsmodus ausgeführt, stehen nur IA-32 Treiber zur Verfügung.
- Wird das System im 64-Bit-Modus ausgeführt, stehen nur Intel® 64 Treiber zur Verfügung.

Lesen Sie bitte alle [Einschränkungen und Haftungsausschlüsse](#page-0-0).

# <span id="page-6-0"></span>**Installation und Setup: Intel® Ethernet iSCSI Boot Benutzerhandbuch**

Dieser Abschnitt enthält Anleitungen zur Installation und dem Setup von Intel® iSCSI Boot Komponenten. Der erste Schritt nach der Vorbereitung der Hardware ist die Programmierung der Intel® Ethernet iSCSI Boot-Firmware auf einem iSCSI Bootfähigen Adapter. Weitere Informationen dazu finden Sie im Abschnitt "Installation der Firmware" weiter unten.

Die standardmäßige iSCSI Boot Konfiguration verwendet DHCP. Wenn Sie mit einer statischen IP arbeiten, muss die Firmware für statische IP-Konfigurationen eingerichtet werden. Weitere Informationen dazu finden Sie im Abschnitt zum [Firmware-](#page-8-0)[Setup](#page-8-0).

Befolgen Sie für eine Microsoft Windows-Umgebung die detaillierten Anleitungen unter [Microsoft\\* Windows Setup](#page-13-0).

Bei einer Linux-Umgebung befolgen Sie die detaillierten Anleitungen unter [Linux Setup](#page-18-0).

## **Installation der Firmware**

Zur Aktivierung von Intel® Ethernet iSCSI Boot sollte die Firmware beim Booten des BIOS in das System als Erweiterungs-ROM geladen werden. Bei ordnungsgemäßer Installation wird "Intel® iSCSI Boot" gefolgt von der Versionsnummer der Firmware angezeigt.

Der Flash auf Intel PCI-Express-Adaptern wird mit mehreren Firmware-Sätzen geladen, einschließlich iSCSI Boot und PXE. Um iSCSI Boot zu aktivieren, müssen Sie BootUtil ausführen und die iSCSI Boot-Firmware wählen. Sie können die Adapter-Flash-Firmware bei Bedarf neu konfigurieren, indem Sie z. B. zu PXE wechseln, indem Sie BootUtil erneut ausführen und eine andere Firmware-Option wählen.

Wenn Sie die Intel® Ethernet iSCSI Boot-Firmware auf dem Intel PRO/1000 PT/PF Single/Dual-Port Server-Adapter oder einem Intel 10-Gigabit-Server-Adapter installieren oder aktualisieren, können Sie zur Installation der Firmware das DOS-Dienstprogramm [BootUtil](#page-37-0) verwenden. BootUtil ist nicht als ein Utility für LOM-Implementierungen (LAN on Motherboard) konzipiert. Wenn Sie ein Intel® iSCSI Boot-fähiges OEM-Serversystem verwenden, finden Sie die betreffenden Anleitungen zur Aktivierung des Intel® iSCSI Boot in der OEM-Dokumentation.

**HINWEIS:** Für die folgenden Adapter wird iSCSI über die uEFI-Umgebung aktiviert:

- Intel® Ethernet 10G 2P X540-t Adapter
- Intel® Ethernet 10G 2P X520 Adapter
- Intel® Ethernet 10G 4P X540/I350 rNDC
- Intel® Ethernet 10G 4P X520/I350 rNDC
- Intel® Ethernet 10G 2P X520-k bNDC
- Intel® Gigabit 4P X540/I350 rNDC
- Intel® Gigabit 4P X520/I350 rNDC
- Intel® Gigabit 4P I350 bNDC

#### Dies ist die Vorgehensweise dazu:

- 1. Gehen Sie zu "System Setup" (Systemeinrichtung).
- 2. Wählen Sie einen Anschluss, und gehen Sie zu "Configuration" (Konfiguration).
- 3. Legen Sie das Startprotokoll fest: PXE, FCoE, iSCSI primär oder iSCSI sekundär.

**HINWEIS:** Das FCoE-Startprotokoll wird von folgenden Adaptern nicht unterstützt:

- Intel® Gigabit ET Dual-Port Server-Adapter
- Intel® Gigabit ET Quad-Port Server-Adapter
- o Intel® Ethernet X520 10GbE Dual-Port KX4 Mezz
- o Intel® Ethernet Server-Adapter X520-T2
- o Intel® Gigabit 4P X520/I350 rNDC
- o Intel® Gigabit 4P X540/I350 rNDC
- o Intel® Gigabit 4P I350-t Mezz
- Intel® Gigabit 2P I350-t Adapter
- Intel® Gigabit 4P I350-t Adapter
- Intel® Gigabit 4P I350-t rNDC
- o Intel® Gigabit 4P I350 bNDC
- o Intel® Gigabit 2P I350 LOM

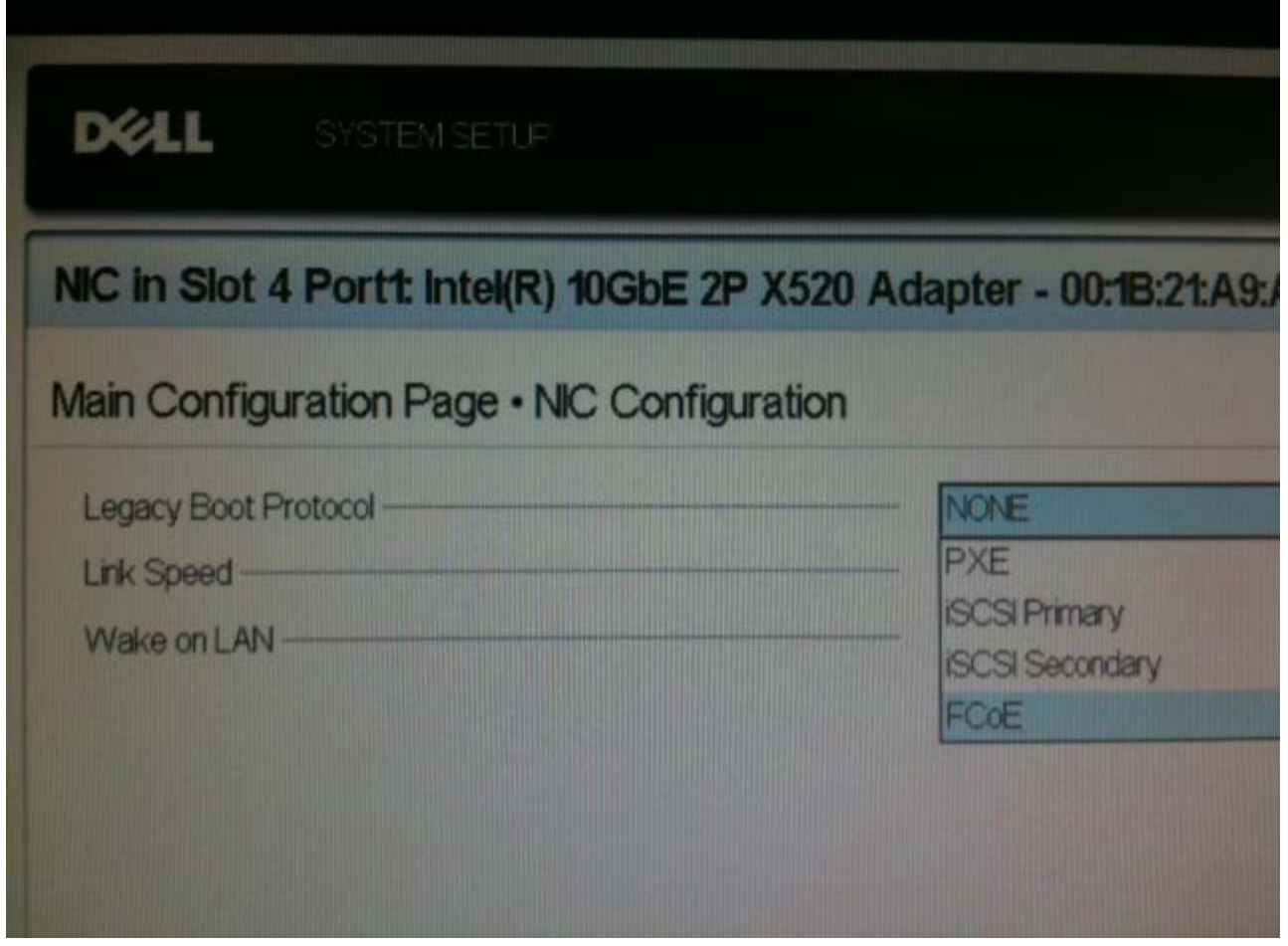

**HINWEIS:** Wenn Sie Firmware der Version 13.x aktualisieren, müssen Sie zunächst auf Version 14.0.12 aktualisieren, bevor ein Update auf Firmware der Version 14.5.x möglich ist.

Lesen Sie bitte alle [Einschränkungen und Haftungsausschlüsse](#page-0-0).

# <span id="page-8-0"></span>**Firmware-Setup: Intel® Ethernet iSCSI Boot Benutzerhandbuch**

Intel® iSCSI Boot Port Selection (Menü) Intel® iSCSI Boot Port Specific (Menü) Intel® iSCSI Boot Configuration (Menü) **ISCSI CHAP Configuration** 

Intel® Ethernet iSCSI Boot enthält ein Setup-Menü, über das zwei Netzwerkanschlüsse in einem System als iSCSI Boot-Geräte aktiviert werden können. Schalten Sie zur Konfiguration von Intel® iSCSI Boot das System ein oder setzen Sie es zurück und drücken Sie bei Anzeige der Meldung "Press <Ctrl-D> to run setup..." (<Strg-D> zum Ausführen des Setups drücken) die Tastenkombination Strg-D. Nach dem Drücken von Strg-D gelangen Sie zum Menü "Intel® iSCSI Boot Port Selection Setup".

**HINWEIS:** Wenn Sie ein Betriebssystem von einem lokalen Datenträger aus starten, sollte Intel® Ethernet iSCSI Boot Ø für alle Netzwerkanschlüsse deaktiviert werden.

## **Intel® Ethernet iSCSI Boot Port Selection (Menü)**

Im ersten Bildschirm des Menüs "Intel® iSCSI Boot Setup" wird eine Liste der Intel iSCSI Boot-fähigen Adapter angezeigt. Für jeden Adapter werden die zugehörige MAC-Adresse, PCI Geräte-ID, Standort von PCI-Bus/-Gerät/-Funktion und ein Feld mit Angabe des Intel® Ethernet iSCSI Boot-Status angezeigt. Im Port-Auswahlmenü können bis zu 16 iSCSI Boot-fähige Ports angezeigt werden, jeweils 4 in einer scrollbaren Liste. Sind mehr Intel® iSCSI Boot-fähige Adapter vorhanden, werden diese im Setup-Menü nicht aufgeführt. Der Einsatz dieses Menüs wird nachfolgend beschrieben:

- Ein Netzwerkanschluss im System kann als primärer Boot-Anschluss festgelegt werden, indem bei Hervorhebung die Taste "P" gedrückt wird. Der primäre Boot-Anschluss ist der erste Anschluss, der von Intel® iSCSI Boot zur Verbindung mit dem iSCSI Ziel verwendet wird. Es kann nur ein Anschluss als primärer Boot-Anschluss ausgewählt werden.
- Ein Netzwerkanschluss im System kann als sekundärer Boot-Anschluss festgelegt werden, indem bei Hervorhebung die Taste "S" gedrückt wird. Der sekundäre Boot-Anschluss wird nur dann zur Verbindung mit dem iSCSI-Zieldatenträger verwendet, wenn über den primären Boot-Anschluss keine Verbindung hergestellt werden kann. Es kann nur ein Anschluss als sekundärer Boot-Anschluss ausgewählt werden.
- Durch Drücken der Taste "D" bei hervorgehobenem Netzwerkanschluss wird iSCSI Boot auf diesem Anschluss deaktiviert.
- Durch Drücken der Taste "B" bei hervorgehobenem Netzwerkanschluss leuchtet die LED-Anzeige auf diesem Anschluss auf.
- Durch Drücken der Esc-Taste verlassen Sie das Menü "Port Selection".
- Durch Drücken der Eingabetaste öffnen Sie das Menü "iSCSI Boot Port Specific Setup" für diesen Anschluss.

### **HINWEISE**:

- Wenn ein zuvor konfigurierter primärer Adapter wieder zum System hinzugefügt wird und ein neuer primärer Adapter konfiguriert wurde, ist es möglich, dass zwei primäre Adapter vorhanden sind. Deaktivieren Sie entweder einen der Adapter oder ändern Sie einen davon in einen sekundären Adapter.
- Zur Konfiguration primärer und sekundärer Anschlüsse werden möglicherweise unterschiedliche Zielparameter benötigt. Wenn der primäre iSCSI-Anschluss sich nicht mit seinem Ziel verbinden kann, springt der sekundäre Anschluss ein, um eine Verbindung mit seinem Ziel herzustellen.

## **Intel® iSCSI Boot Port Specific Setup (Menü)**

Das Anschluss-spezifische iSCSI-Setup-Menü bietet vier Optionen:

- **iSCSI Boot Configuration** Durch Auswahl dieser Option gelangen Sie zum Setup-Menü "Intel® iSCSI Boot Configuration". Dieses Menü wird im Abschnitt unten genauer beschrieben und erlaubt Ihnen die Konfiguration der iSCSI-Parameter für den ausgewählten Netzwerkanschluss.
- **CHAP Configuration** Durch Auswahl dieser Option gelangen Sie zum Bildschirm "CHAP Configuration". Das Menü "CHAP Configuration" wird im folgenden Abschnitt ausführlich beschrieben.
- **Discard Changes and Exit** durch Auswahl dieser Option werden alle in den Setup-Bildschirmen "iSCSI Boot

 Configuration" und "CHAP Configuration" vorgenommenen Änderungen verworfen, und Sie kehren zum Menü "Intel® iSCSI Boot Port Selection" zurück.

**Save Changes and Exit** - durch Auswahl dieser Option werden alle in den Setup-Bildschirmen iSCSI Boot Configuration und CHAP Configuration vorgenommenen Änderungen gespeichert. Nach Auswahl dieser Option kehren Sie zum Menü "Intel® iSCSI Boot Port Selection" zurück.

## **Intel® iSCSI Boot Configuration (Menü)**

Das Menü "iSCSI Boot Configuration" erlaubt Ihnen die Konfiguration der iSCSI Boot- und Internet Protocol (IP)-Parameter für einen bestimmten Anschluss. Die iSCSI-Einstellungen können manuell konfiguriert oder dynamisch von einem DHCP-Server abgerufen werden. Im Folgenden sehen Sie die Optionen im Menü "Intel® iSCSI Boot Configuration":

- **Use Dynamic IP Configuration (DHCP)** durch Auswahl dieses Kontrollkästchens versucht iSCSI Boot die IP-Adresse, Subnetzmaske und Gateway-IP-Adresse des Client von einem DHCP-Server abzurufen. Ist dieses Kontrollkästchen aktiviert, sind diese Felder nicht sichtbar.
- **Initiator Name** Geben Sie den Initiatornamen ein, den Intel iSCSI Boot bei der Verbindung mit einem iSCSI Ziel verwenden soll. Der in dieses Feld eingegebene Wert ist global und wird von allen iSCSI Boot-fähigen Anschlüssen im System verwendet. Dieses Feld kann leer gelassen werden, sofern das Kontrollkästchen "Use DHCP For Target Configuration" aktiviert ist. Informationen zum dynamischen Abrufen des iSCSI Initiator-Namens von einem DHCP-Server finden Sie im Abschnitt ["DHCP-Serverkonfiguration"](#page-12-0).
- **Initiator IP** Geben Sie in diesem Feld die IP-Adresse des Client ein, die für diesen Anschluss als statische IP-Konfiguration verwendet werden soll. Diese IP-Adresse wird während der gesamten iSCSI-Sitzung von dem Anschluss verwendet. Diese Option ist sichtbar, wenn DHCP nicht aktiviert ist.
- **Subnet Mask** Geben Sie in diesem Feld die IP-Subnetzmaske ein. Dabei muss es sich um die IP-Subnetzmaske handeln, die auf dem Netzwerk verwendet wird, zu dem der ausgewählte Anschluss eine Verbindung für iSCSI herstellt. Diese Option ist sichtbar, wenn DHCP nicht aktiviert ist.
- **Gateway IP** Geben Sie in diesem Feld die IP-Adresse des Netzwerk-Gateways ein. Dieses Feld ist notwendig, wenn sich das iSCSI Ziel auf einem anderen Subnetzwerk als der gewählte Intel iSCSI Boot Anschluss befindet. Diese Option ist sichtbar, wenn DHCP nicht aktiviert ist.
- **Use DHCP for iSCSI Target Information** Durch Aktivieren dieses Kontrollkästchens versucht Intel iSCSI Boot, die IP-Adresse, die IP-Anschlussnummer, den iSCSI-Zielnamen und die SCSI LUN-ID des iSCSI-Ziels von einem DHCP-Server auf dem Netzwerk zu sammeln. Informationen zur Konfiguration der iSCSI-Zielparameter unter Einsatz von DHCP finden Sie im Abschnitt ["DHCP-Serverkonfiguration"](#page-12-0). Ist dieses Kontrollkästchen aktiviert, sind diese Felder nicht sichtbar.
- **Target Name** Geben Sie in diesem Feld den IQN-Namen des iSCSI-Ziels ein. Diese Option ist sichtbar, wenn DHCP für das iSCSI-Ziel nicht aktiviert ist.

**HINWEIS**: Target-IQNs sind je nach primärem oder sekundärem Anschluss eventuell unterschiedlich.

- **Target IP** Geben Sie in diesem Feld die Ziel-IP-Adresse des iSCSI-Ziels ein. Diese Option ist sichtbar, wenn DHCP für das iSCSI-Ziel nicht aktiviert ist.
- **Target Port** TCP-Portnummer. Diese Option ist sichtbar, wenn DHCP für das iSCSI-Ziel nicht aktiviert ist.
- **Boot LUN** Geben Sie in diesem Feld die LUN ID des Boot-Datenträgers auf dem iSCSI-Ziel ein. Diese Option ist sichtbar, wenn DHCP für das iSCSI-Ziel nicht aktiviert ist.

**HINWEIS:** Die Boot-LUNs können für primäre und sekundäre Anschlüsse unterschiedlich sein, da primäre und Ø sekundäre Anschlüsse mitunter über unterschiedliche Ziele verfügen.

## **iSCSI CHAP Configuration**

Intel® iSCSI Boot unterstützt Einweg-CHAP-MD5-Authentifizierung mit einem iSCSI Ziel. Intel® iSCSI Boot verwendet den von RSA Data Security, Inc., entwickelten "MD5 Message Digest Algorithm". Das Menü "iSCSI CHAP Configuration" bietet folgende Optionen zur Aktivierung der CHAP-Authentifizierung:

- **Use CHAP** Durch Markierung dieses Kontrollkästchens wird die CHAP-Authentifizierung für diesen Anschluss aktiviert. Mithilfe von CHAP kann das Ziel den Initiator authentifizieren. Nach Aktivierung der CHAP-Authentifizierung müssen ein Benutzername und ein Zielkennwort eingegeben werden.
- **User Name** Geben Sie in diesem Feld den CHAP-Benutzernamen ein. Dieser muss mit dem auf dem iSCSI-Ziel

konfigurierten CHAP-Benutzernamen übereinstimmen.

- **Target Secret** Geben Sie in diesem Feld das CHAP-Kennwort ein. Dieses muss mit dem auf dem iSCSI-Ziel konfigurierten CHAP-Kennwort identisch und zwischen 12 und 16 Zeichen lang sein. Dieses Kennwort muss sich vom Initiator Secret unterscheiden.
- **Use Mutual CHAP** Durch Markierung dieses Kontrollkästchens wird die Mutual CHAP-Authentifizierung für diesen Anschluss aktiviert. Mithilfe von Mutual CHAP kann der Initiator das Ziel authentifizieren. Nach Aktivierung der Mutual CHAP-Authentifizierung muss ein Initiatorkennwort eingegeben werden. Mutual CHAP kann nur ausgewählt werden, wenn Use CHAP ausgewählt ist.
- **Initiator Secret** Geben Sie in diesem Feld das Mutual CHAP-Kennwort ein. Dieses Kennwort muss auch auf dem iSCSI-Ziel konfiguriert werden und zwischen 12 und 16 Zeichen lang sein. Dieses Kennwort muss sich vom Target Secret unterscheiden.

Die CHAP-Authentifizierungsfunktion dieses Produkts erfordert die folgenden Anerkennungen:

- Dieses Produkt enthält von Eric Young [\(eay@cryptsoft.com](mailto:eay@cryptsoft.com)) geschriebene Kryptografiesoftware. Dieses Produkt enthält von Tim Hudson (tih@cryptsoft.com) geschriebene Software.
- Dieses Produkt enthält vom OpenSSL Project zur Verwendung im OpenSSL Toolkit [\(http://www.openssl.org](http://www.openssl.org/)) entwickelte Software.

## **Intel PROSet für Windows Geräte-Manager**

Viele Funktionen des Setup-Menüs "Intel® iSCSI Boot Port Selection" können auch über Intel PROSet für Windows Geräte-Manager konfiguriert oder überarbeitet werden. Im Benutzerhandbuch für den Intel® Netzwerkadapter finden Sie Anleitungen zur Installation und Anwendung von Intel PROSet für den Windows Geräte-Manager.

## **VLAN-ID**

Das Feld "VLAN ID" war im iSCSI Boot Firmware-Bildschirm abgeblendet, da Microsoft\* iSCSI Boot Initiator keine VLANs unterstützt.

Lesen Sie bitte alle [Einschränkungen und Haftungsausschlüsse](#page-0-0).

# <span id="page-11-0"></span>**iSCSI-Zielkonfiguration: Intel® Ethernet iSCSI Boot Benutzerhandbuch**

Genaue Informationen zur Konfiguration Ihres iSCSI-Zielsystems und des Datenträger-Volumes finden Sie in den Anleitungen des Drittherstellers. Im Folgenden sind die grundlegenden Schritte zur Einrichtung von Intel® Ethernet iSCSI Boot zur Funktion mit den meisten iSCSI-Zielsystemen aufgeführt. Die spezifischen Schritte unterscheiden sich von Hersteller zu Hersteller.

- **HINWEIS:** Zur Unterstützung von iSCSI Boot muss das Ziel in der Lage sein, mehrere Sitzungen vom selben Initiator zu unterstützen. Der iSCSI Boot Firmware Initiator und der OS High Initiator müssen gleichzeitig eine iSCSI Sitzung herstellen. Für den Zugriff auf die Betriebssystem-Diskette müssen diese Initiatoren denselben Initiatornamen und dieselbe IP-Adresse verwenden, es werden aber separate iSCSI Sitzungen hergestellt. Zur Unterstützung von iSCSI Boot muss das Ziel in der Lage sein, mehrere Sitzungen und Clientanmeldungen zu unterstützen.
	- 1. Konfigurieren Sie ein Plattenvolumen auf Ihrem iSCSI-Zielsystem. Merken Sie sich die LUN-ID dieses Volumes für die Konfiguration im Intel® Ethernet iSCSI Boot Firmware-Setup.
	- 2. Merken Sie sich den iSCSI Qualified Name (IQN) des iSCSI-Ziels. Dieser Wert wird bei der Konfiguration im Intel® iSCSI Boot Firmware-Setup als iSCSI Zielname verwendet. Der IQN hat folgendes Format:

iqn.1986-03.com.intel:target1

- 3. Konfigurieren Sie das iSCSI-Zielsystem zum Akzeptieren der iSCSI Verbindung vom iSCSI Initiator. Dazu muss in der Regel der IQN-Name oder die MAC-Adresse des Initiators aufgelistet sein, damit der Initiator auf das Plattenvolumen zugreifen kann. Informationen zur Einrichtung des iSCSI Initiator-Namens finden Sie unter [Firmware-Setup](#page-8-0).
- 4. Für sichere Kommunikationen kann wahlweise das Einweg-Authentifizierungsprotokoll aktiviert werden. Challenge-Handshake Authentication Protocol (CHAP) wird durch Konfiguration von Benutzername/Kennwort auf dem iSCSI-Zielsystem aktiviert. Informationen zur Einrichtung von CHAP auf dem iSCSI Initiator finden Sie unter [Firmware-Setup](#page-8-0).

Lesen Sie zur Konfiguration Ihres iSCSI Hardwareziels in der Produktdokumentation nach.

## **Bootvorgang von Zielen, die größer als 2 TB sind**

Sie können eine Verbindung herstellen und einen Bootvorgang von einer Ziel-LUN starten, die größer als 2 Terabyte ist, mit den folgenden Einschränkungen:

- Die Blockgröße auf dem Ziel muss 512 Byte betragen.
- Die folgenden Betriebssysteme werden unterstützt:
	- VMware\* ESX 5.0 oder neuer
	- Red Hat\* Enterprise Linux\* 6.3 oder neuer
	- SUSE\* Enterprise Linux 11SP2 oder neuer
	- Microsoft\* Windows Server\* 2012 oder neuer
- Sie können nur auf Daten innerhalb der ersten 2 TB zugreifen.

**HINWEIS:** Der Absturzspeicherabbild-Treiber unterstützt keine Ziel-LUNs, die größer als 2 TB sind.

Lesen Sie bitte alle [Einschränkungen und Haftungsausschlüsse](#page-0-0).

# <span id="page-12-0"></span>**DHCP-Serverkonfiguration: Intel® Ethernet iSCSI Boot Benutzerhandbuch**

Wenn Sie Dynamic Host Configuration Protocol (DHCP) verwenden, muss der DHCP-Server zur Bereitstellung der iSCSI Boot-Konfigurationen an den iSCSI Initiator konfiguriert werden. Der DHCP-Server muss so eingerichtet werden, dass er Root Path Option 17 und Host Name Option 12 angibt, wenn er iSCSI Zielinformationen an den iSCSI Initiator zurückmeldet. DHCP Option 3 (Router List) kann je nach Netzwerkkonfiguration erforderlich sein.

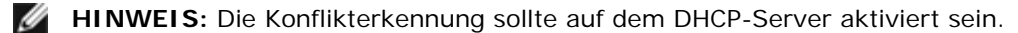

### **DHCP Root Path Option 17:**

Die Konfigurationszeichenfolge zur iSCSI Root Path Option besitzt das folgende Format:

iSCSI:<Servername oder IP-Adresse>:<Protokoll>:<Anschluss>:<LUN>:<Zielname>

Beispiele:

iscsi:192.168.0.20:6:3260:0:iqn.1986-03.com.intel:target1

- **Servername:** iSCSI-Servername oder gültiges IPv4-Adressenliteral. Beispiel: 192.168.0.20.
- **Protokoll:** Von iSCSI verwendetes Transportprotokoll. Der Standardwert ist TCP (6). Derzeit werden keine anderen Protokolle unterstützt.
- **Anschluss:** Anschlussnummer des iSCSI-Ziels. Wird dieses Feld leer gelassen, wird ein Standardwert von 3260 verwendet.
- **LUN:** Auf dem iSCSI-Zielsystem konfigurierte LUN-ID. Der LUN-Wert sollte im Hexadezimalformat eingegeben werden. Die LUN ID 64 (dezimal) würde beispielsweise im Hexadezimalformat als 40 konfiguriert. Standard ist null.
- **Zielname:** iSCSI-Zielname zur eindeutigen Identifizierung eines iSCSI-Ziels im IQN-Format. Beispiel: iqn.1986-03.com.intel:target1

### **DHCP Host Name Option 12:**

Konfigurieren Sie Option 12 mit dem Hostnamen des iSCSI Initiators.

### **DHCP Option 3, Router List:**

Konfigurieren Sie Option 3 mit der IP-Adresse des Gateways oder Routers, wenn sich iSCSI Initiator und iSCSI Ziel auf unterschiedlichen Subnetzen befinden.

Lesen Sie bitte alle [Einschränkungen und Haftungsausschlüsse](#page-0-0).

# <span id="page-13-0"></span>**Microsoft\* Windows\* Setup für Intel Ethernet iSCSI Boot: Intel® Ethernet iSCSI Boot Benutzerhandbuch**

[Installation und Konfiguration von Intel iSCSI/DCB unter Microsoft\\* Windows\\*](#page-13-2) [iSCSI Over DCB](#page-13-1) [Konfiguration für Intel® Ethernet iSCSI Boot](#page-14-0)

## <span id="page-13-2"></span>**Installation und Konfiguration von Intel iSCSI/DCB unter Microsoft\* Windows\***

### **Adapteranforderungen**

Diese Funktion wird nur von Adaptern auf X520- und X540-Basis unterstützt.

### **Installation**

Aktivieren Sie auf dem ersten Intel Software-Installationsbildschirm das Kontrollkästchen **iSCSI/DCB**. Beim Installationsvorgang werden der relevante DCB-Dienst sowie die iSCSI/DCB-Anwendung TLV installiert.

## **Konfiguration**

- 1. Blenden Sie im **Windows Geräte-Manager** die Option **Netzwerkadapter** ein und markieren Sie den entsprechenden Adapter (z. B. Intel® Ethernet Server-Adapter X520). Klicken Sie mit der rechten Maustaste auf den **Intel Adapter** und wählen Sie **Eigenschaften**.
- 2. Wählen Sie auf der **Eigenschaftenseite** das Register **Data Center**.
- 3. Data Center Bridging-Funktionen können entweder am Switch oder im Adapter eingerichtet werden. Es wird die Verwendung der **Switcheinstellungen** empfohlen, sofern kein triftiger Grund vorliegt, dies nicht zu tun. Bei Wahl der **Switcheinstellungen** werden die iSCSI-Verkehrsklasse und die garantierte Mindestbandbreite durch die DCB-Einstellungen im DCB-fähigen Switch festgelegt. Im Grunde genommen ist es möglich, die DCB-Einstellungen für einen Switch auf mehrere Hosts anzuwenden, statt jeden Host einzeln zu konfigurieren. Damit die Definition der Verkehrsklasse und der Bandbreite durch den Adapter erfolgt, deaktivieren Sie die Switcheinstellungen und legen Sie den entsprechenden Verkehr (0-7) sowie den Prozentsatz der für den iSCSI-Verkehr zu reservierenden Bandbreite fest. Das Register **Data Center** gibt Auskunft über den DCB-Zustand und den Betriebsbereitschaft und gibt im Falle eines nicht betriebsbereiten Zustands weitere Einzelheiten an. Es ist zu beachten, dass für DCB eine Absprache zwischen dem Adapter und dessen Verbindungspartner, normalerweise einem Switch, erforderlich ist. Falls der Switch nicht DCB-fähig ist, schlägt das DCB-Handshake fehl, die iSCSI-Verbindung bleibt jedoch bestehen.

## <span id="page-13-1"></span>**iSCSI Over Data Center Bridging (DCB)**

Die iSCSI-Installation umfasst die Installation des iSCSI DCB Agent (iscsidcb.exe), wobei es sich um einen Benutzermodusdienst handelt.

Hardware-Support: SCSI Over DCB wird von allen FCoE-fähigen Adaptern unterstützt.

Software-Support: indows Server 2012 R2, Windows Server 2012, Windows Server 2008 SP2, Windows Server 2008 SP2 (mit Hyper-V-Rolle), Windows Server 2008 R2, Windows Server 2008 R2 (mit Hyper-V-Rolle).

**HINWEIS**: DCB lässt sich nicht in einer VM installieren. iSCSI Over DCB wird ausschließlich im Basis-BS unterstützt. Ein in einer VM ausgeführter iSCSI Initiator kann die DCB-Ethernet-Verbesserungen nicht nutzen.

### **Konfiguration von iSCSI Over DCB**

■ iSCSI Over DCB wird im Register "Data Center" von Intel® PROSet für Windows\* Geräte-Manager konfiguriert.

- Die iSCSI-Bandbreite (nach dem Booten) wird anhand von DCB konfiguriert (sofern installiert).
- Im lokalen Modus führt die Anhebung oder Senkung der FCoE- oder iSCSI-Bandbreite zu einer Senkung bzw. Anhebung der LAN-Bandbreiteneinstellung.
- FCoE/iSCSI können nicht mit der gleichen Benutzerpriorität koexistieren.
- Die Prozentsätze der Bandbreite für LAN, FCOE (sofern installiert) und iSCSI (sofern installiert) müssen insgesamt 100 % ergeben.

### **Verwenden von iSCSI Over DCB mit ANS-Gruppenbildung**

Der Intel® iSCSI Agent ist für die Aufrechterhaltung aller Paketfilter zum Zweck der Prioritätskennzeichnung des in DCBfähigen Adaptern auftretenden iSCSI-Verkehrs zuständig. Der iSCSI Agent erstellt und verwaltet einen Verkehrsfilter für eine ANS-Gruppe, sofern mindestens ein Gruppenmitglied den DCB-Status "betriebsbereit" aufweist. Weist jedoch einer der Adapter in der Gruppe einen anderen DCB-Status als "betriebsbereit" auf, nimmt der iSCSI Agent einen Fehler in das Windows Ereignisprotokoll für diesen Adapter auf. Solche Fehlermeldungen sollen den Administrator über Konfigurationsprobleme in Kenntnis setzen, die behoben werden müssen, sich jedoch nicht auf das Tagging oder den iSCSI-Verkehrsfluss für die Gruppe auswirken, sofern nicht explizit angegeben wird, dass der TC-Filter entfernt wurde.

## <span id="page-14-0"></span>**Microsoft\* Windows\* Konfiguration für Intel® Ethernet iSCSI Boot**

[Anforderungen](#page-14-1) [Installation von Windows Server 2008 und Server 2012](#page-14-2) **[Speicherabbildunterstützung](#page-16-0)** 

### <span id="page-14-1"></span>**Anforderungen**

- 1. Befolgen Sie die Installationsschritte zur Installation von Intel® Ethernet iSCSI Boot-fähigen Adaptern mit Unterstützung von Intel iSCSI Boot Firmware.
- 2. Erstellen Sie eine Zielplatte (LUN) auf einem verfügbaren iSCSI-Zielsystem. Konfigurieren Sie diese LUN so, dass die MAC-Adresse des Adapters des zu bootenden Hosts darauf zugreifen kann.
- 3. Stellen Sie sicher, dass das iSCSI Initiatorsystem die iSCSI Boot Firmware startet. Die Firmware sollte korrekt konfiguriert sein, damit sie eine Verbindung mit dem iSCSI-Ziel herstellen und den Boot-Datenträger erkennen kann.
- 4. Die aktuelle Version des Microsoft\* iSCSI Software Initiators mit integrierter Software-Boot-Unterstützung finden Sie [hier](http://www.microsoft.com/downloads/details.aspx?familyid=12cb3c1a-15d6-4585-b385-befd1319f825&displaylang=en).
- 5. Zur Einrichtung des Windows Server 2008 Boot-Systems führen Sie die Schritte unter [Installation von Windows Server](#page-14-2) 2008 durch.
- 6. Zur Aktivierung der Absturzabbildunterstützung führen Sie die Schritte unter [Absturzabbildunterstützung](#page-16-0) durch.
- 7. Informationen zu iSCSI Over DCB finden Sie unter [iSCSI Over DCB](#page-13-1).

### <span id="page-14-2"></span>**Installation von Windows Server 2008 und Server 2012**

#### **Installation von Microsoft Medien aus**

**HINWEIS**: Windows Server 2008 und Server 2012 unterstützen systemeigen die Installation auf ein iSCSI-Ziel ohne lokalen Datenträger, und unterstützen auch systemeigen den BS iSCSI-Boot-Vorgang.

**HINWEIS:** Unter Windows 2008 installiert das Dell Update Package (DUP) die DCB-Komponente des Intel-Treibers aufgrund der Notwendigkeit eines von Microsoft initiierten Neustarts nicht als Voreinstellung. Gehen Sie wie folgt vor, um die DCB (iSCSI)-Komponente zu installieren:

- 1. Wählen Sie "Programme hinzufügen oder entfernen" in der Systemsteuerung.
- 2. Wählen Sie das Programm "Intel Netzwerkanschlüsse" und klicken Sie auf die Schaltfläche "Bearbeiten".
- 3. Wählen Sie die Option zur Installation von DCB (iSCSI).
- 1. Installieren Sie Windows Server 2008 oder Server 2012.
- 2. Wählen Sie eine iSCSI LUN im Bildschirm "Where do you want to install Windows?". Die Windows Server Installationsmedien unterstützen standardmäßig den Netzwerk-Controller. Fahren Sie fort, um die BS-Installation abzuschließen.
- 3. Falls im Bildschirm "Where do you want to install Windows?" keine iSCSI LUN angezeigt wird, klicken Sie auf "Load Driver", um die Netzwerktreiber für die Netzwerk-Controller zu installieren. Die Netzwerktreiber befinden sich auf der Intel Network Driver CD oder können unter<http://www.intel.com/support/network/sb/CS-006120.htm> auf USB-Medien heruntergeladen werden. Falls eine iSCSI LUN aufgelistet ist, fahren Sie mit der BS-Installation bis zum Abschluss fort.
- 4. Falls für 10-Gigabit-Netzwerk-Controller nach Durchführung von Schritt 3 oben keine iSCSI LUN angezeigt wird, fahren Sie folgendermaßen vom Treiberauswahlfenster aus fort.
	- a. Erstellen Sie das WINPE INF Treiberverzeichnis.
		- i. Erstellen Sie ein temporäres Verzeichnis (z. B. f:\temp\winpe auf dem USB-Datenträger).
		- ii. Kopieren Sie alle Dateien vom entsprechenden Verzeichnis auf der CD in das temporäre Verzeichnis. Kopieren Sie NICHT die INF-Dateien vom Verzeichnis in das temporäre Verzeichnis.
		- iii. Extrahieren Sie die INF-Dateien vom gleichen Verzeichnis wie in Schritt ii oben in das temporäre Verzeichnis.
	- b. Zeigen Sie durch Drücken von Umschalttaste+F10 die Windows PE Befehlszeile an.
	- c. Geben Sie "drvload <path>" ein, wobei <path> der Pfad zur WinPE INF-Datei ist.
	- d. Schließen Sie das Treiberauswahlfenster, indem Sie auf das X in der oberen rechten Ecke des Fensters klicken. Es wird automatisch vom ursprünglichen Installationsbildschirm mit dem installierten Netzwerktreiber neu gestartet. Fahren Sie fort, um die BS-Installation abzuschließen.

#### **WDS-Installation von Windows Server 2008 und Server 2012**

Microsoft bietet WDS, Windows Deployment Services, zum Remote-Aufruf eines Installations-Images an. Ein Netzwerkadapter wird dem PXE-Erweiterungs-ROM zugewiesen, um das Installations-Image aufzurufen, und ein weiterer Adapter dem iSCSI-Erweiterungs-ROM für das Windows Server 2008 oder Server 2012 Installationsziel. Sie müssen möglicherweise ein angepasstes Boot-Image vorbereiten, basierend auf dem MS TechNet Artikel "Windows Deployment Services" (Windows-Bereitstellungsdienste).

#### **Einrichten von WDS**

- 1. Bereiten Sie die WDS-Umgebung und das angepasste Boot-Image vor, basierend auf dem MS TechNet Artikel.
- 2. Fügen Sie dem angepassten Boot-Image den Netzwerktreiber und die INF-Datei vom entsprechenden Verzeichnis aus zu. Lesen Sie den Abschnitt [Bestimmen des Windows Treiberverzeichnisses zur Installation von Windows Server 2008](#page-13-0), um herauszufinden, aus welchem Verzeichnis Sie die Dateien kopieren müssen.

**HINWEIS:** Windows Server\* 2012 R2 verwendet NDIS 6.4, Windows Server 2012 verwendet NDIS 6.3, Windows Server 2008 R2 verwendet NDIS 6.2 und Windows Server 2008 SP1 oder SP2 verwendet NDIS 6.1.

#### **Einrichten des Systems**

- 1. Installieren Sie einen mit Intel® Boot Agent geflashten Adapter, oder konfigurieren Sie die LOM-Implementierung in Ihrem System, um PXE zu aktivieren.
- 2. Installieren Sie einen mit dem iSCSI-Erweiterungs-ROM geflashten Adapter.
- 3. Starten Sie das System.
- 4. Gehen Sie ins BIOS-Setup-Menü und stellen Sie den PXE-Adapter als das primäre Boot-Gerät ein.
- 5. Starten Sie das System erneut.
- 6. Rufen Sie durch Drücken von STRG-D das iSCSI-Setup-Menü auf und aktivieren Sie den primären Anschluss. Aktivieren Sie den sekundären Anschluss, falls Ihre Konfiguration dies fordert. Geben Sie die statischen Einstellungen ein, falls Sie nicht DHCP verwenden. Weitere Informationen zu Optionen im iSCSI-Setup-Bildschirm finden Sie [hier](#page-8-0).

HINWEIS: Falls Sie nur DHCP verwenden möchten, müssen Sie die Option 60 für PXE sowie auch die Optionen 12 und 17 für iSCSI im DHCP-Server aktivieren.

- 7. Starten Sie den Computer neu.
- 8. Vergewissern Sie sich, dass das iSCSI-Erweiterungs-ROM mit der iSCSI LUN verbunden wird und dass das PXE-Erweiterungs-ROM eine Verbindung zum WDS-Server herstellt.

#### **Durchführen einer Installation**

- 1. Starten Sie das System über PXE auf Ihren WDS-Server. Stellen Sie dabei sicher, dass das iSCSI-Erweiterungs-ROM eine Verbindung zum Ziel hergestellt hat.
- 2. Wählen Sie das Windows Server 2008 oder Server 2012 Boot-Image, das Sie mit den Netzwerktreibern angepasst haben.
- 3. Wählen Sie eine iSCSI LUN im Bildschirm "Where do you want to install Windows?". Fahren Sie fort, um die BS-Installation abzuschließen.
	- Falls keine iSCSI LUN im Bildschirm "Where do you want to install Windows?" aufgeführt wird:
		- A. Fügen Sie die in Schritt 2 im obigen Abschnitt "Einrichten von WDS" erwähnte INF-Datei in das angepasste Boot-Image auf Ihrem WDS-Server ein. Führen Sie einen Neustart durch und versuchen Sie erneut, die Installation durchzuführen.
- B. Laden Sie die Netzwerktreiber manuell:
	- i. Extrahieren Sie mit dem Befehl "setup -a" die Treiber aus dem Dell Treiber-Update-Paket. Falls eine iSCSI LUN von Schritt drei oben aufgelistet ist, fahren Sie mit der BS-Installation bis zum Abschluss fort.
	- ii. Erstellen Sie auf einem anderen System das WINPE INF Treiberverzeichnis auf einem Wechseldatenträger.
		- 1. Erstellen Sie ein temporäres Verzeichnis (z. B. F:\temp\winpe auf dem USB-Datenträger).
		- 2. Kopieren Sie alle Dateien aus dem PROXGB\Win32\NDISxx (oder PROXGB\Winx64\NDISxx) Verzeichnis in ein temporäres Verzeichnis. NDISxx weist auf die NDIS-Version hin. Kopieren Sie NICHT die INF-Dateien vom NDISxx-Verzeichnis in das temporäre Verzeichnis.
		- 3. Extrahieren Sie die INF-Dateien aus PROXGB\Win32\NDISxx\WinPE\\*.zip in das temporäre Verzeichnis.
	- iii. Starten Sie das System neu und folgen Sie den oben stehenden Anleitungen, bis Sie zu der Mitteilung gelangen: "Where do you want to install Windows?"
	- iv. Zeigen Sie durch Drücken von Umschalttaste+F10 die Windows PE Befehlszeile an und schließen Sie den Wechseldatenträger am System an.
	- v. Geben Sie "drvload <path>" ein, wobei <path> der Pfad zum temporären Verzeichnis ist, das Sie in Schritt A oben erstellt haben.
	- vi. Klicken Sie im Bildschirm "Where do you want to install Windows?" auf "Refresh" (Aktualisieren).
	- vii. Nach der Aktualisierung wird die iSCSI LUN angezeigt. Schließen Sie die Installation ab.

### <span id="page-16-0"></span>**Speicherabbildunterstützung**

Zur Gewährleistung eines vollständigen Speicherabbilds:

- Setzen Sie die Seitendateigröße auf gleich oder größer der auf dem System installierten RAM, um ein vollständiges Speicherabbild zu erhalten.
- Stellen Sie sicher, dass der auf der Festplatte verfügbare Speicherplatz die Größe der auf dem System installierten RAM verarbeiten kann.

Wenn diese Bedingungen nicht erfüllt sind, wird gegebenenfalls kein vollständiges Speicherabbild erstellt.

#### **Microsoft Windows Server 2008 und Server 2012**

Die Erstellung einer Absturzabbild-Datei wird für den von iSCSI gestarteten Windows Server 2008 oder Server 2012 x86/x64 durch den Intel iSCSI Crash Dump Driver unterstützt. Es steht ein Hotfix für die Erstellung einer Absturzabbild-Datei unter Verwendung von Intel 10-Gigabit-Ethernet zur Verfügung unter: [http://support.microsoft.com/kb/970312.](http://support.microsoft.com/kb/970312)

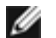

**HINWEIS**: Dieser Hotfix ist für Intel 1-Gigabit-Ethernet nicht erforderlich.

So richten Sie die Absturzabbildunterstützung ein:

- 1. Richten Sie Windows iSCSI Boot wie weiter oben in dieser Dokumentation beschrieben ein.
- 2. Installieren Sie Intel PROSet für Windows Geräte-Manager über Autorun von der Intel Network Driver CD (falls Sie dies nicht schon zuvor getan haben).
- 3. Öffnen Sie Intel PROSet für Windows Geräte-Manager und wählen Sie das Register "Boot Options".
- 4. Wählen Sie "iSCSI Remote Boot Crash Dump" und "Value Enabled" unter "Settings" und klicken Sie auf "OK".

#### **Mit Native-UEFI-iSCSI-Initiator gestartete Systemplattformen**

Ab Version 2.2.0.0 kann der iSCSI Crash Dump Driver Systemplattformen unterstützen, die mit dem Native-UEFI-iSCSI-Initiator über unterstützte Intel® Netzwerkadapter gebootet wurden. Diese Unterstützung steht mit Windows Server 2008 oder neuer und nur mit 64-bit-Architektur zur Verfügung. Hotfixes, die in der Absturzabbild-Unterstützung für Microsoft Windows Server 2008 aufgeführt sind, müssen ebenfalls angewendet werden.

Da Netzwerkadapter in UEFI-Systemen eventuell nicht über ein iSCSI-Erweiterungs-ROM älteren Typs verfügen, gibt es auf der Boot-Optionen-Registerkarte in DMIX gegebenenfalls keine Einstellung für das Aktivieren des iSCSI Crash Dump Driver. Sollte dies der Fall sein, muss der folgende Registry-Eintrag angelegt werden:

HKLM\SYSTEM\CurrentControlSet\Control\Class\{4D36E97B-E325-11CE-BFC1-08002BE10318}\ <InstanceID>\Parameters

Lesen Sie bitte alle [Einschränkungen und Haftungsausschlüsse](#page-0-0).

# <span id="page-18-0"></span>**Linux Installations-Setup für Intel® Ethernet iSCSI Boot: Intel® Ethernet iSCSI Boot Benutzerhandbuch**

Installation von Open-iSCSI Initiator Konfiguration von Open-iSCSI Initiator DCBx-Softwarekonfiguration Installation von Intel® Ethernet iSCSI Boot

# **Installation von Open-iSCSI Initiator**

1. Installieren Sie die Open-iSCSI Initiator-Utilitys.

```
#yum -y install iscsi-initiator-utils
```
# **Konfiguration von Open-iSCSI Initiator**

- 1. Siehe [www.open-iscsi.org/docs/README](http://www.open-iscsi.org/docs/README).
- 2. Konfigurieren Sie das iSCSI-Array für den Zugriff.

Untersuchen Sie */etc/iscsi/initiatorname.iscsi* auf den Linux Host-Initiatornamen.

Aktualisieren Sie den Volume-Manager mit diesem Host-Initiatornamen.

3. Legen Sie fest, dass iscsi beim Booten gestartet wird.

#chkconfig iscscd on #chkconfig iscsi on

4. Starten Sie den iSCSI-Dienst (192.168.x.x ist die IP-Adresse des Ziels).

#iscsiadm -n discovery -t s -p 192.168.x.x

Beachten Sie die durch die von der iSCSI-Suche zurückgegebenen Zielnamen.

5. Melden Sie sich beim Ziel an (-m XXX -T ist XXX -l XXX -).

iscsiadm -m node -T iqn.2123-01.com:yada:yada: -p 192.168.2.124 -l

# **DCBx-Softwarekonfiguration**

Data Center Bridging Exchange (DCBx) bietet Dienste zur Bereitstellung eines Ethernet Fabric ohne Paketverlust sowohl für FCoE als auch iSCSI. Für die meisten FCoE- und viele iSCSI-Netzwerkkonfigurationen muss DCBx installiert und konfiguriert werden. Anleitungen zur Konfiguration von DCBx befinden sich [hier](#page-21-0).

# **Installation von Intel® Ethernet iSCSI Boot**

In diesem Abschnitt wird beschrieben, wie Linux so auf einer Festplatte installiert wird, dass der Datenträger mit einem Intel® iSCSI Boot-fähigen Adapter bootfähig ist. Hierfür gibt es zwei Methoden:

- Installation direkt auf einer Festplatte in einem iSCSI Speicher-Array (Ferninstallation)
- Installation auf einer lokalen Festplatte und Transfer dieser Festplatte oder des Image des Betriebssystems auf ein iSCSI Ziel (lokale Installation)

Weitere Informationen zur SCSI-Geräteauflistung finden Sie in Anhang A am Ende dieses Dokuments.

- SUSE\* Linux Enterprise Server 11
- Red Hat\* Enterprise Linux

### **SUSE\* Linux Enterprise Server 10**

HINWEIS: Gegenwärtig wird nur SLES11 SP3 unterstützt. SLES bietet native Unterstützung für iSCSI Fernstart und installation. Das bedeutet, dass keine weiteren Schritte außerhalb des Installationsprogramms nötig sind, um auf ein iSCSI Ziel mit einem Intel Gigabit PCI Express Serveradapter zu installieren. Anweisungen zur Installation auf ein iSCSI LU finden Sie in der Dokumentation zu SLES10.

### **Red Hat Enterprise Linux**

**HINWEIS:** Gegenwärtig wird nur Red Hat Enterprise Linux 6.5 unterstützt. RHEL bietet native Unterstützung für Intel® iSCSI Boot und die Installation. Das bedeutet, dass keine weiteren Schritte außerhalb des Installationsprogramms nötig sind, um auf ein iSCSI Ziel mit einem Intel Gigabit PCI Express Serveradapter zu installieren. Anweisungen zur Installation auf ein iSCSI LU finden Sie in der Dokumentation zu RHEL6.5.

## **Anhang A: Geräteauflistung**

Die iSCSI LUs werden als SCSI Geräteknoten gesucht. Die Auflistung der SCSI Geräte ist dynamisch. Das SCSI Teilsystem erstellt Geräteknoten in der Reihenfolge, in der sie gesucht werden, beginnend mit /dev/sda und alphabetisch aufsteigend. Bei der iSCSI LU Auflistung beeinflussen lokale SCSI Gerät wie Datenträger oder USB-Geräte diesen Vorgang. Wenn ein Geräteknoten für ein USB-Gerät erstellt wird, bevor die iSCSI Suche stattfindet, wird das USB-Gerät als /dev/sda dargestellt, und die iSCSI LUs beginnen mit /dev/sdb. Wenn Sie aber dieses System ohne USB-Gerät neu starten, beginnen die iSCSI LUs mit /dev/sda. Es ist wichtig "grub" korrekt zu konfigurieren, um zum Booten von einer iSCSI Festplatte auf den korrekten Geräteknoten zu verweisen.

Bei der Installation auf ein iSCSI LU wird häufig ein vom SCSI Teilsystem gesteuertes Gerät als Installationsmedium verwendet. Dies ist zum Beispiel ein USB-Flashlaufwerk für das DUM (Driver Update Media). Wie oben gesagt, beeinflusst dies, wie "grub" bei der Installation konfiguriert werden sollte.

Hier ist ein Beispiel, wie sich iSCSI Geräteknotenzuordnungen zwischen Installation und Booten unterscheiden können. In diesem Beispiel verwendet der Benutzer ein USB-Flashlaufwerk als DUM. Da dieses Gerät zum Kopieren von Dateien auf das System verwendet wird, ist es vorhanden, bevor die iSCSI Erkennungssuche stattfindet. Beim Booten vom iSCSI Boot-Datenträger ist allerdings kein USB-Flashlaufwerk erforderlich und daher auch nicht angeschlossen.

Ferninstallation:

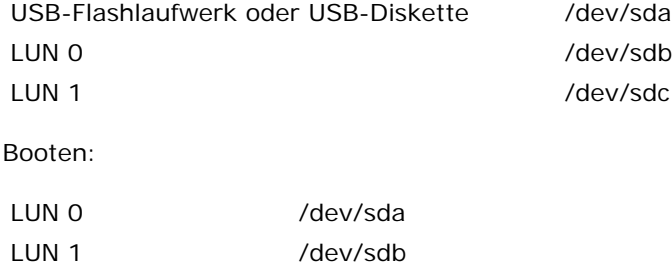

Ist das USB-Gerät nach dem Boot-Vorgang angeschlossen, wird es folgendermaßen aufgelistet: USB-Flashlaufwerk oder USB-Diskette /dev/sdc.

Es ist auch möglich, dass im System andere USB-Geräte vorhanden sind. Es ist die Aufgabe des Benutzers, zu prüfen, ob diese die Geräteknotenzuordnung beim Booten beeinträchtigen können.

## **Anhang B: Lokale Installation auf einem IDE-Gerät**

Nach dem Durchführen einer lokalen Installation auf einem IDE-Gerät muss der Benutzer das "grub" so ändern, dass die

 Stammpartition beim Booten als SCSI Gerät identifiziert wird. Bei der Installation auf einer lokalen IDE-Festplatte hat der verwendete Geräteknoten das Format /dev/hdX. Wird dieses Volumen aber vom iSCSI Ziel freigegeben, sieht der Initiator die Festplatte als SCSI Gerät, und sie wird als /dev/sdX dargestellt. Diese Änderung muss in der "grub" Konfigurationsdatei vorgenommen werden. Diese Art von Problem zeigt die Notwendigkeit, dass der Benutzer die in diesem Dokument beschriebenen Konzepte uneingeschränkt versteht, da es bei Besonderheiten große Unterschiede geben kann.

## **Anhang C: Ungewöhnlich lange Bootdauer**

In beiden Fällen können Sie die folgende Zeile in der Datei /etc/init.d/iptables kommentieren, wenn das Booten des Systems ungewöhnlich lange dauert:

```
$IPTABLES-restore $OPT $IPTABLES_DATA
if [ $? -eq 0 ]; then
 success; echo
 else
     failure; echo; return 1
```
Dies kann notwendig sein, da der Befehl möglicherweise die Verbindung zurücksetzt.

## **Anhang D: Absturzabbild für Linux**

SUSE Linux Enterprise Server: Netdump Utility kann zur Erstellung eines Speicherabbilds des Festplatten-Image verwendet werden, wenn das System abstürzt.

Lesen Sie bitte alle [Einschränkungen und Haftungsausschlüsse](#page-0-0).

# <span id="page-21-0"></span>**Data Center Bridging (DCB) für Intel® Netzwerkanschlüsse: Intel® Ethernet iSCSI Boot Benutzerhandbuch**

Übersicht DCB für Linux

# **Übersicht**

Data Center Bridging ist eine Sammlung standardisierter Erweiterungen für das klassische Ethernet. Es stellt eine verlustlose Rechenzentrumstransportschicht bereit, die die Zusammenführung von LANs und SANs in einer Unified Fabric ermöglicht. Die Tools bieten verbesserte Funktionalität für geschäftskritischen Datenverkehr.

Data Center Bridging ist ein flexibles Rahmenwerk, das die Funktionalität definiert, die für Switches und Endpunkte, die Teil des Rechenzentrumsnetzwerks sind, benötigt wird. Es umfasst folgende Funktionen:

- Priority-based Flow Control (PFC; IEEE 802.1Qbb)
- Enhanced Transmission Selection (ETS; IEEE 802.1Qaz)
- Congestion Notification (CN)
- Erweiterungen des Link Layer Discovery Protocol (IEEE 802.1AB), die das Data Center Bridging Capability Exchange Protocol (DCBX) ermöglichen

Zwei DCBX-Versionen werden unterstützt:

- Version 1: Auf diese DCBX-Version wird in Anhang F des FC-BB-5 Standards (FCoE) als die Version von DCBX Bezug genommen, die bei Prä-FIP-FCoE-Implementierungen eingesetzt wird.
- Version 2: Diese Spezifikation finden Sie als Link im folgenden Dokument: <http://www.ieee802.org/1/files/public/docs2008/dcb-baseline-contributions-1108-v1.01.pdf>

Weitere Informationen zu DCB (einschließlich Spezifikation des DCB-Capability-Exchange-Protokolls) finden Sie unter <http://www.intel.com/technology/eedc/> oder<http://www.ieee802.org/1/pages/dcbridges.html>.

Die Systemanforderungen werden [hier](#page-4-0) erläutert.

# **DCB für Linux**

**[Hintergrund](#page-21-1)** Anforderungen Funktionalität Optionen **Setup Betrieb Testen** dcbtool-Übersicht dcbtool-Optionen **[Befehle](#page-25-0)** Häufig gestellte Fragen Bekannte Probleme Lizenz

## <span id="page-21-1"></span>**Hintergrund**

Im 2.4.x-Kernel wurden qdiscs eingeführt. Der Grund für hierfür war die QoS-Einführung in der Software, da die Hardware nicht die für die Unterstützung notwendigen Schnittstellen aufwies. In Version 2.6.23 trieb Intel die Unterstützung mehrerer Warteschlangen ("Multiqueuing") in der qdisc-Schicht voran. Hierdurch wird ein Mechanismus bereitgestellt, mit dem die Software-Warteschlangen in der qdisc-Struktur mehreren Hardware-Warteschlangen in zugrundeliegenden Geräte zugewiesen werden können. Im Fall der Intel-Adapter wird dieser Mechanismus genutzt, um die qdisc-Warteschlangen den Warteschlangen innerhalb unserer Hardware-Controller zuzuweisen.

In Rechenzentren hat das herkömmliche Ethernet den Ruf, dass es hohe Latenzen aufweist und anfällig für den Verlust von Frames ist, wodurch es sich für Speicheranwendungen nicht eignet.

Intel hat mit einer Reihe führender IT-Unternehmen an einer Lösung für diese Problematik gearbeitet. Insbesondere im IEEE-802.1-Normungsgremium beschäftigen sich mehrere Arbeitsgruppen mit möglichen Verbesserungen dieser Thematik. Folgende Normungsgremien sind involviert:

- Enhanced Transmission Selection
	- o IEEE 802.1Qaz
- Lossless-Traffic-Klasse
	- o Priority Flow Control (PFC): IEEE 802.1Qbb
	- Congestion Notification (CN): IEEE 802.1Qau
- DCB-Capability-Exchange-Protokoll (DCBX): IEEE 802.1Qaz

Die veröffentlichte Software-Lösung präsentiert die von Intel implementierte Umsetzung. Beachten Sie, dass viele dieser Normen nicht ratifiziert sind. Diese Version wurde vor der Normierung veröffentlicht und daher sollten Anwender regelmäßig in Sourceforge neue Informationen einholen. Wir haben zwar mit einigen der größten Anbieter der Branche bei der Validierung dieser Version zusammengearbeitet, allerdings sind die Lösungen vieler Anbieter noch in Entwicklung. Sobald diese Lösungen verfügbar und die Normen ratifiziert sind, werden wir in Zusammenarbeit mit IT-Partnern und dem Normungsgremium sicherstellen, dass die Intel-Lösung erwartungsgemäß funktioniert.

## **Anforderungen**

- RHEL 6 oder neuer bzw. SLES 11 SP1 oder neuer.
- Linux-Kernelversion 2.6.29 oder neuer.
- Linux-ixgbe-Treiber (für Netzwerkadapter mit Intel® 82599- oder X540-Controller) von Kernel 2.6.29 oder neuer.
- Version 2.6.29 oder neuer des "iproute2"-Pakets sollte heruntergeladen und installiert werden, um über eine Version des "tc"-Utility zu verfügen, die Multiqueuing unterstützt.
	- o Hier finden Sie Informationen zu neuen Versionen:<http://www.linuxfoundation.org/en/Net:Iproute2>
- Version 2.5.33 von Flex sollte installiert sein (zur Unterstützung von iproute2). Es ist bekannt, dass SLES10 eine ältere Flex-Version hat. Die neueste Flex-Version erhalten Sie hier:<http://flex.sourceforge.net/>
- Für die lldpad-Kompilierung muss eine aktuelle Netlink-Bibliothek installiert sein.
- Netzwerkadapter mit Intel® 82599- oder X540-Controller.

## **Funktionalität**

### **lldpad**

- Führt das Link Layer Discovery Protocol (LLDP) über alle unterstützten Schnittstellen aus.
- Führt das DCB-Capability-Exchange-Protokoll aus, um die DCB-Konfiguration über LLDP mit dem Peer-Gerät auszutauschen.
- Unterstützt die hier beschriebenen Versionen des DCB-Capability-Exchange-Protokolls:
	- Pre-CEE-Version: <kein Link vorhanden>
	- o CEE-Version: [<http://www.ieee802.org/1/files/public/docs2008/az-wadekar-dcbx-capability-exchange-discovery](http://www.ieee802.org/1/files/public/docs2008/az-wadekar-dcbx-capability-exchange-discovery-protocol-1108-v1.01.pdf)[protocol-1108-v1.01.pdf](http://www.ieee802.org/1/files/public/docs2008/az-wadekar-dcbx-capability-exchange-discovery-protocol-1108-v1.01.pdf)>
	- o IEEE-Version: IEEE Std 802.1Qaz-2011 <kein Link vorhanden>
- Ruft die DCB-Konfiguration ab und speichert sie in einer Konfigurationsdatei.
- Steuert die DCB-Einstellungen des Netzwerktreibers basierend auf dem Betrieb des DCB-Capability-Exchange-Protokolls. Die Interaktion mit einem unterstützenden Netzwerktreiber wird erzielt, indem der DCB-Betrieb zur RTNETLINK-Schnittstelle in Kernel 2.6.29 hinzugefügt wird.
- Unterstützt folgende DCB-Funktionen: Enhanced Transmission Selection, Priority Flow Control, FCoE und FCoE Logical Link Status.
- Stellt eine Schnittstelle für Client-Anwendungen bereit, über die DCB-Funktionen abgefragt und konfiguriert werden können. Generiert Client-Schnittstellenereignisse, wenn sich die Betriebskonfiguration oder der Status einer Funktion ändert.

### **lldptool**

### **dcbtool**

Interagiert mit dcbd über die Client-Schnittstelle.

Ermittelt den Status der lokalen, Betriebs- und Peer-Konfiguration für die unterstützten DCB-Funktionen.

- Unterstützt die Konfigurierung der unterstützten DCB-Funktionen.
- Ermöglicht im interaktiven Modus die interaktive Eingabe mehrerer Befehle sowie die Anzeige von Ereignismeldungen.
- Aktiviert oder deaktiviert DCB für eine Schnittstelle.

## **Optionen**

lldpad stellt die folgenden Befehlszeilenoptionen bereit:

- -h zeigt Informationen zur Verwendung an
- -f configfile: verwendet die angegebene Datei anstelle der Konfigurationsdatei im Standardverzeichnis /etc/sysconfig/dcbd/dcbd.conf
- -d führt dcbd als Daemon aus
- -v zeigt Setup-Version von dcbd an
- -k beendet die aktuelle lldpad-Ausführung
- -s entfernt lldpad-Zustandsaufzeichnungen

## **Setup**

- 1. Laden Sie das ixgbe-Modul.
- 2. Überprüfen Sie, ob der lldpad-Dienst funktioniert. Wenn lldpad installiert wurde, verwenden Sie "service lldpad status" für die Überprüfung und "service lldpad start" für den Start oder führen Sie "lldpad-d" von der Befehlszeile aus, um den Dienst zu starten.
- 3. Aktivieren Sie DCB am ausgewählten ixgbe-Anschluss: dcbtool sc ethX dcb on.
- 4. Der dcbtool-Befehl kann verwendet werden, um die DCB-Konfiguration abzufragen und zu ändern (zum Beispiel unterschiedliche Prozentsätze für verschiedene Warteschlangen). Verwenden Sie dcbtool -h, um eine Liste der Optionen anzuzeigen.

## **DCBX-Betrieb**

lldpad und dcbtool können für die Konfiguration eines DCB-fähigen Treibers verwendet werden (zum Beispiel für den ixgbe-Treiber, der die rtnetlink-DCB-Schnittstelle unterstützt). Sobald die DCB-Funktionen konfiguriert sind, wird im nächsten Schritt der Datenverkehr klassifiziert, der mit 802.1p-Priorität gekennzeichnet werden soll und die zugehörigen DCB-Funktionen. Dies kann mit dem "tc"-Befehl durchgeführt werden, um die qdisc und die Filter so einzurichten, dass der Netzwerkverkehr in unterschiedlichen Warteschlangen übertragen wird.

Der skbedit-Aktionsmechanismus kann in einem tc-Filter verwendet werden, um die Verkehrsmuster in bestimmte queue\_mapping-Werte zwischen 0 und 7 einzuteilen. Der ixgbe-Treiber platziert Verkehr mit einem bestimmten queue\_mapping-Wert in der entsprechenden Warteschlange und kennzeichnet die ausgehenden Frames mit dem entsprechenden 802.1p-Prioritätswert.

Richten Sie Multiqueuing-qdisc für die gewählte Schnittstelle ein.

# tc qdisc add dev ethX root handle 1: multiq

Durch die Einrichtung von queue\_mapping in einem TC-Filter kann der ixgbe-Treiber ein Paket für eine Warteschlange klassifizieren. Die folgenden Beispiele zeigen, wie der Verkehr anhand von Fluss-IDs in verschiedenen Warteschlangen gefiltert werden kann.

# tc filter add dev ethX protocol ip parent 1: u32 match ip dport 80 \ 0xffff action skbedit queue\_mapping 0

# tc filter add dev ethX protocol ip parent 1: u32 match ip dport 53 \ 0xffff action skbedit queue\_mapping 1

# tc filter add dev ethX protocol ip parent 1: u32 match ip dport 5001 \ 0xffff action skbedit queue\_mapping

# tc filter add dev ethX protocol ip parent 1: u32 match ip dport 20 \ 0xffff action skbedit queue\_mapping 7

Das folgende Beispiel zeigt, wie ein Filter basierend auf "EtherType" eingerichtet wird. Der "EtherType" ist in diesem Beispiel 0x8906.

# tc filter add dev ethX protocol 802\_3 parent 1: handle 0xfc0e basic match \ 'cmp(u16 at 12 layer 1 mask 0xffff eq 35078)' action skbedit queue\_mapping 3

## **Testen**

Für Tests in einem Back-to-Back-Setup verwenden Sie die folgenden tc-Befehle, um die qdisc und die Filter für die TCP-Anschlüsse 5000 bis 5007 einzurichten. Verwenden Sie anschließend ein Tool, wie iperf, um UDP- bzw. TCP-Verkehr an den Anschlüsse 5000 bis 5007 zu generieren.

Die Statistik für jede Warteschlange des ixgbe-Treibers kann mit dem Ethtool-Utility überprüft werden: ethtool -S ethX

# tc qdisc add dev ethX root handle 1: multiq # tc filter add dev ethX protocol ip parent 1: \ u32 match ip dport 5000 0xffff action skbedit queue\_mapping 0 # tc filter add dev ethX protocol ip parent 1: \ u32 match ip sport 5000 0xffff action skbedit queue\_mapping 0 # tc filter add dev ethX protocol ip parent 1: \ u32 match ip dport 5001 0xffff action skbedit queue\_mapping 1 # tc filter add dev ethX protocol ip parent 1: \ u32 match ip sport 5001 0xffff action skbedit queue\_mapping 1 # tc filter add dev ethX protocol ip parent 1: \ u32 match ip dport 5002 0xffff action skbedit queue\_mapping 2 # tc filter add dev ethX protocol ip parent 1: \ u32 match ip sport 5002 0xffff action skbedit queue\_mapping 2 # tc filter add dev ethX protocol ip parent 1: \ u32 match ip dport 5003 0xffff action skbedit queue\_mapping 3 # tc filter add dev ethX protocol ip parent 1: \ u32 match ip sport 5003 0xffff action skbedit queue\_mapping 3 # tc filter add dev ethX protocol ip parent 1: \ u32 match ip dport 5004 0xffff action skbedit queue\_mapping 4 # tc filter add dev ethX protocol ip parent 1: \ u32 match ip sport 5004 0xffff action skbedit queue\_mapping 4 # tc filter add dev ethX protocol ip parent 1: \ u32 match ip dport 5005 0xffff action skbedit queue\_mapping 5 # tc filter add dev ethX protocol ip parent 1: \ u32 match ip sport 5005 0xffff action skbedit queue\_mapping 5 # tc filter add dev ethX protocol ip parent 1: \ u32 match ip dport 5006 0xffff action skbedit queue\_mapping 6 # tc filter add dev ethX protocol ip parent 1: \ u32 match ip sport 5006 0xffff action skbedit queue\_mapping 6 # tc filter add dev ethX protocol ip parent 1: \ u32 match ip dport 5007 0xffff action skbedit queue\_mapping 7 # tc filter add dev ethX protocol ip parent 1: \ u32 match ip sport 5007 0xffff action skbedit queue\_mapping 7

## **dcbtool-Übersicht**

dcbtool wird für die Abfrage und Einrichtung der DCB-Einstellungen einer DCB-fähigen Ethernet-Schnittstelle verwendet. Um diese Vorgänge durchzuführen, stellt es stellt eine Verbindung zur Client-Schnittstelle von dcbd her. Wenn dcbtool ohne Befehl gestartet wird, wird es im interaktiven Modus ausgeführt. Im interaktiven Modus agiert dcbtool auch als Ereignis-Listener und druckt die von dcbd erhaltenen Ereignisse beim Empfang aus.

## **Kurzfassung**

dcbtool -h dcbtool -v dcbtool [-rR] dcbtool [-rR] [Befehl] [Befehlsargumente]

# **Optionen**

- -h Zeigt Informationen zum Gebrauch von dcbtool an.
- -v Zeigt die dcbtool-Versionsinformation an.
- -r Zeigt die dcbtool-Clientschnittstellenmeldungen im Ursprungsformat sowie die lesbare Ausgabe an.
- -R Zeigt die dcbtool-Clientschnittstellenmeldungen nur im Ursprungsformat an.

## <span id="page-25-0"></span>**Befehle**

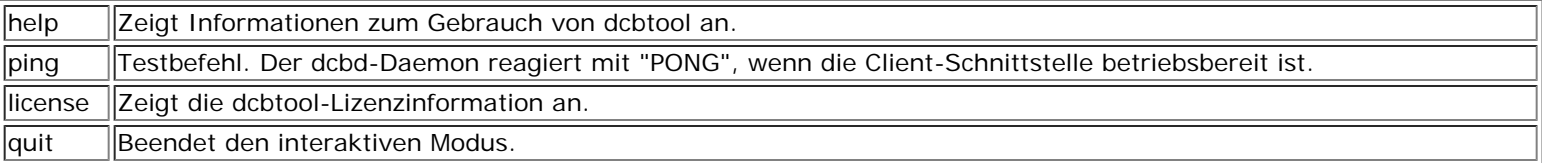

Die folgenden Befehle interagieren mit dem lldpad-Daemon und verwalten die Daemon- und DCB-Funktionen auf DCB-fähigen Schnittstellen.

#### **Allgemeine lldpad-Konfigurationsbefehle:**

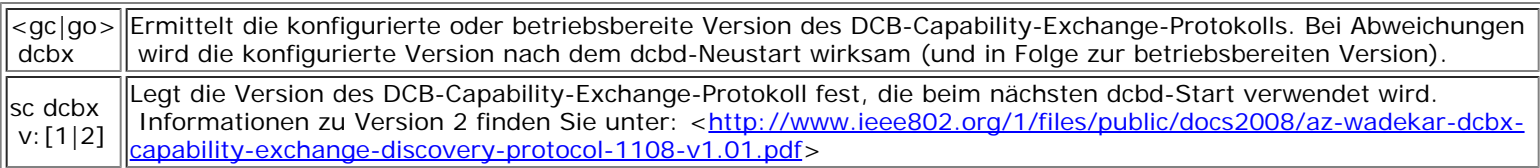

#### **DCB-Schnittstellenbefehle**

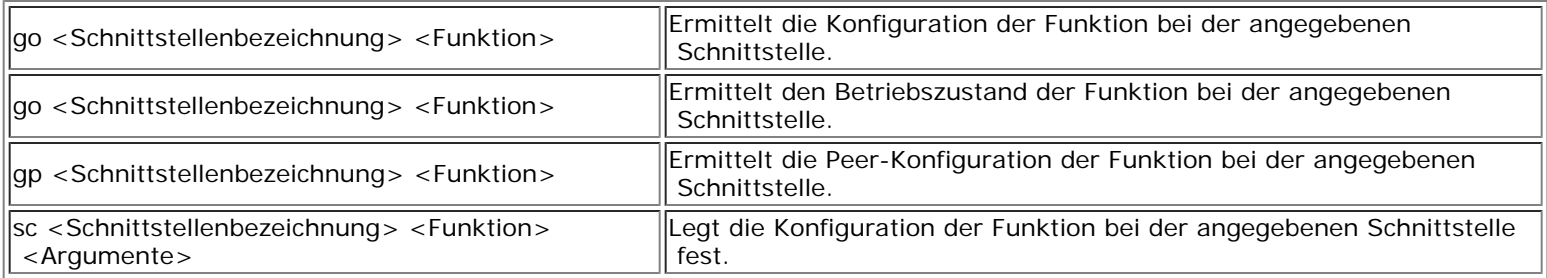

#### **Folgende Funktionen sind verfügbar:**

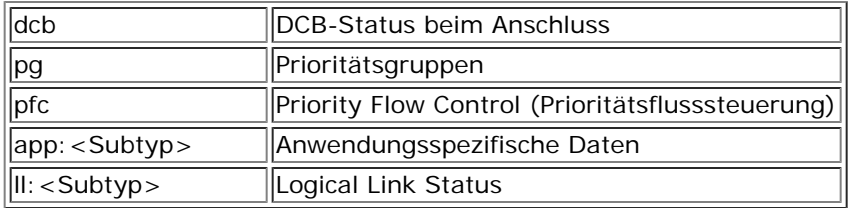

### **Mögliche Subtypen:**

0|fcoe Fiber Channel over Ethernet (FCoE)

### **Mögliche Argumente:**

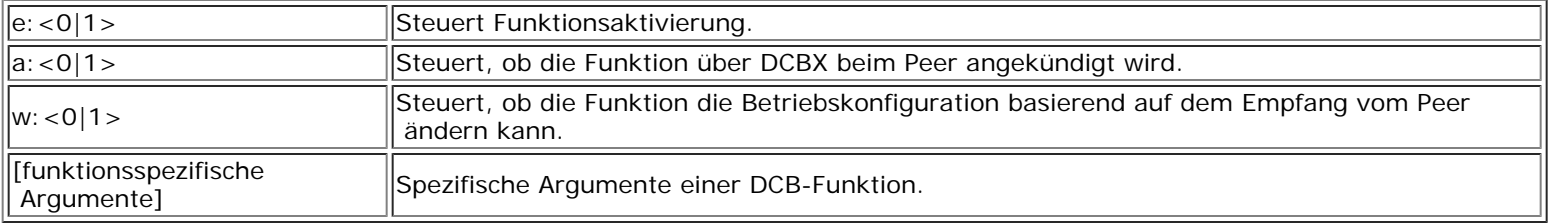

#### **Funktionsspezifische Argumente für dcb:**

"On/off", "enable" oder "disable" für die Schnittstelle. Die Befehle go und gp sind für die dcb-Funktion nicht erforderlich. Ebenso sind die Parameter für die Aktivierung, Ankündigung und mögliche Betriebskonfigurationsänderung nicht erforderlich.

#### **Funktionsspezifische Argumente für pg:**

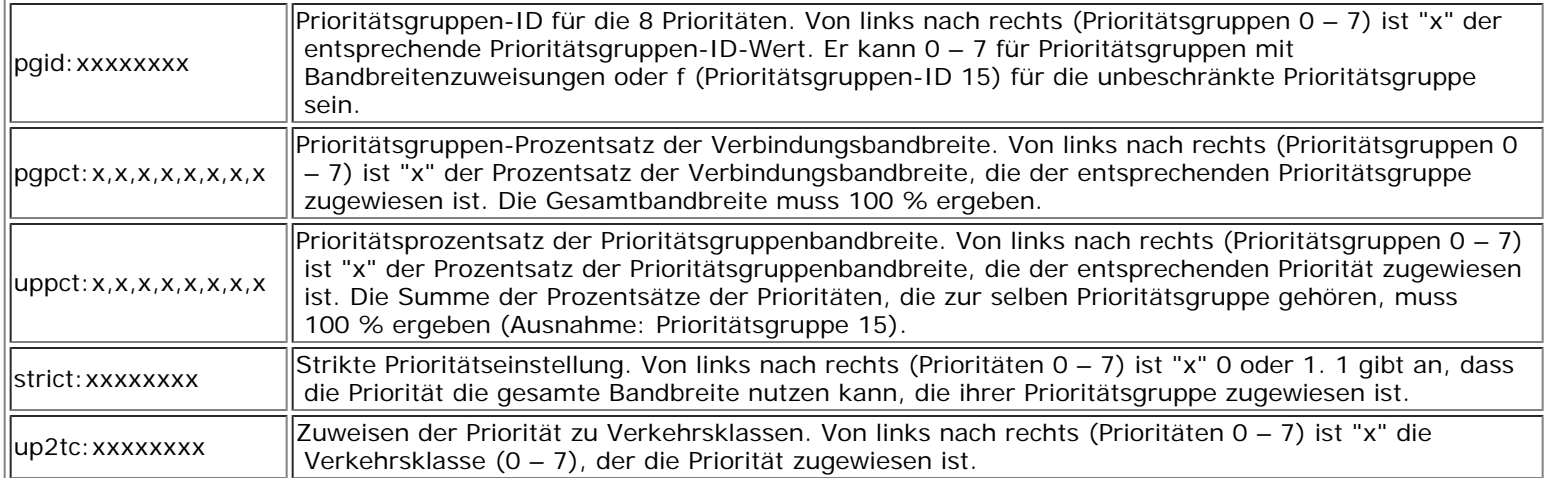

#### **Funktionsspezifische Argumente für pfc:**

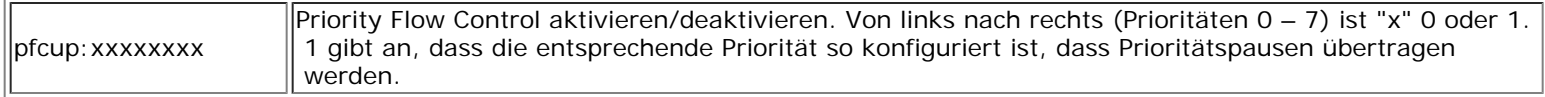

#### **Funktionsspezifische Argumente für app:< subtype>:**

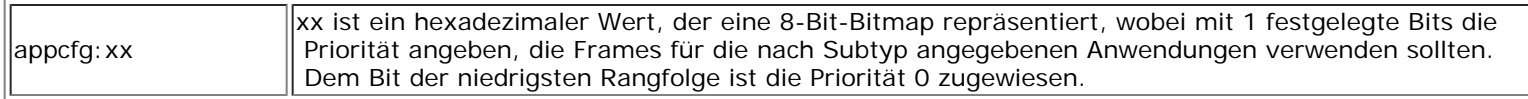

#### **Funktionsspezifische Argumente für ll:<subtype>:**

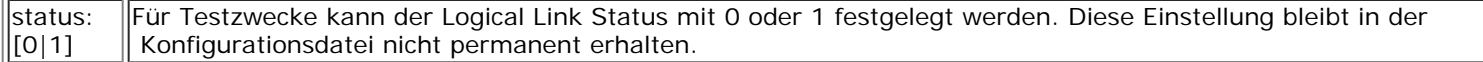

#### **Beispiele**

#### **DCB bei Schnittstelle eth2 aktivieren**

dcbtool sc eth2 dcb on

#### **Prioritäten zuweisen**

Zuweisung der Prioritäten 0 – 3 an die Prioritätsgruppe 0, der Prioritäten 4 – 6 an die Prioritätsgruppe 1 und der Priorität 7 an

 die unbeschränkte Prioritätsgruppe. Ebenso Zuweisung von 25 % der Verbindungsbandbreite an Prioritätsgruppe 0 und 75 % an Prioritätsgruppe 1.

dcbtool sc eth2 pg pgid:0000111f pgpct:25,75,0,0,0,0,0,0

#### **Übertragung der Priority Flow Control aktivieren**

Aktivierung der Übertragung der Priority Flow Control für Priorität 3 und Zuweisung von FCoE an Priorität 3.

dcbtool sc eth2 pfc pfcup:00010000 dcbtool sc eth2 app:0 appcfg:08

## **Häufig gestellte Fragen**

Wie hat Intel die DCB-Lösung verifiziert?

Antwort: Während immer mehr relevante Normen definiert werden und immer mehr Anbieter DCB-fähige Systeme einführen, wird die Intel-Lösung kontinuierlich weiterentwickelt. Anfangs haben wir automatisierte Tests für die Verifizierung des DCB-Statuscomputers eingesetzt. Nachdem der Statuscomputer an Ausfallsicherheit gewonnen hat und uns DCB-fähige Hardware zur Verfügung stand, gingen wir zu Back-to-Back-Tests mit unseren Adaptern über. Schließlich führten wir DCB-fähige Switches in unserer Testumgebung ein.

## **Bekannte Probleme**

Vor Kernel 2.6.26 wird tso deaktiviert, wenn der Treiber in den DCB-Modus versetzt wird.

Es kann zum Absturz einer TX-Einheit kommen, wenn die Verbindung auf strikte Priorität eingestellt ist und große Datenmengen über die Verbindung mit strikter Priorität übertragen werden.

### **Lizenz**

dcbd und dcbtool – DCB-Daemon und Befehlszeilen-Utility für DCB-Konfiguration Copyright(c) 2007-2013 Intel Corporation.

Teile von dcbd und dcbtool (im Wesentlichen Programm-Framework) basieren auf:

hostapd-0.5.7 Copyright  $\odot$  2004-2007, Jouni Malinen < $j@w1.fi>$ 

Dieses Programm ist eine kostenlose Software. Sie können es – entsprechend den Bedingungen der GNU General Public License, Version 2, in der von der Free Software Foundation veröffentlichten Form – weitergeben und/oder ändern.

Dieses Programm soll nützliche Vorteile bieten, wird jedoch OHNE GEWÄHRLEISTUNG, auch ohne Gewährleistung der MARKTFÄHIGKEIT oder EIGNUNG FÜR EINEN BESTIMMTEN ZWECK, bereitgestellt. Weitere Informationen finden Sie in der GNU General Public License.

Eine Kopie der GNU General Public License sollte im Lieferumfang dieses Programms enthalten sein. Falls Sie keine Kopie erhalten haben, wenden Sie sich an: Free Software Foundation, Inc., 51 Franklin St - Fifth Floor, Boston, MA 02110-1301 USA.

Die vollständige GNU General Public License ist in dieser Distribution in der Datei "COPYING" enthalten.

Lesen Sie bitte alle [Einschränkungen und Haftungsausschlüsse](#page-0-0).

# <span id="page-28-0"></span>**Fehlerbehebung: Intel® Ethernet iSCSI Boot Benutzerhandbuch**

In der folgenden Tabelle sind Probleme aufgeführt, die beim Einsatz von Intel® Ethernet iSCSI Boot auftreten können. Für jedes Problem werden eine mögliche Ursache und eine Lösung angegeben.

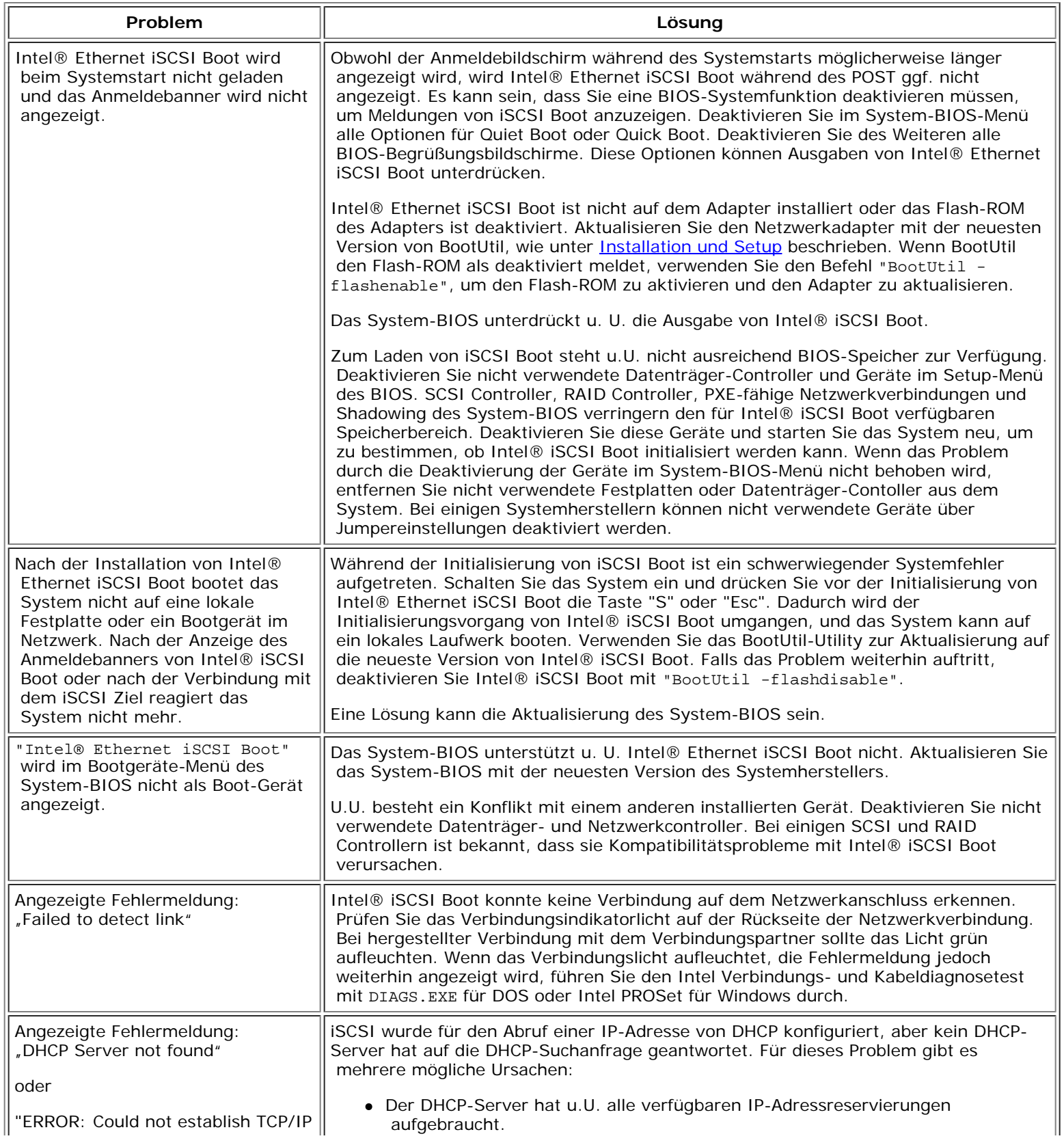

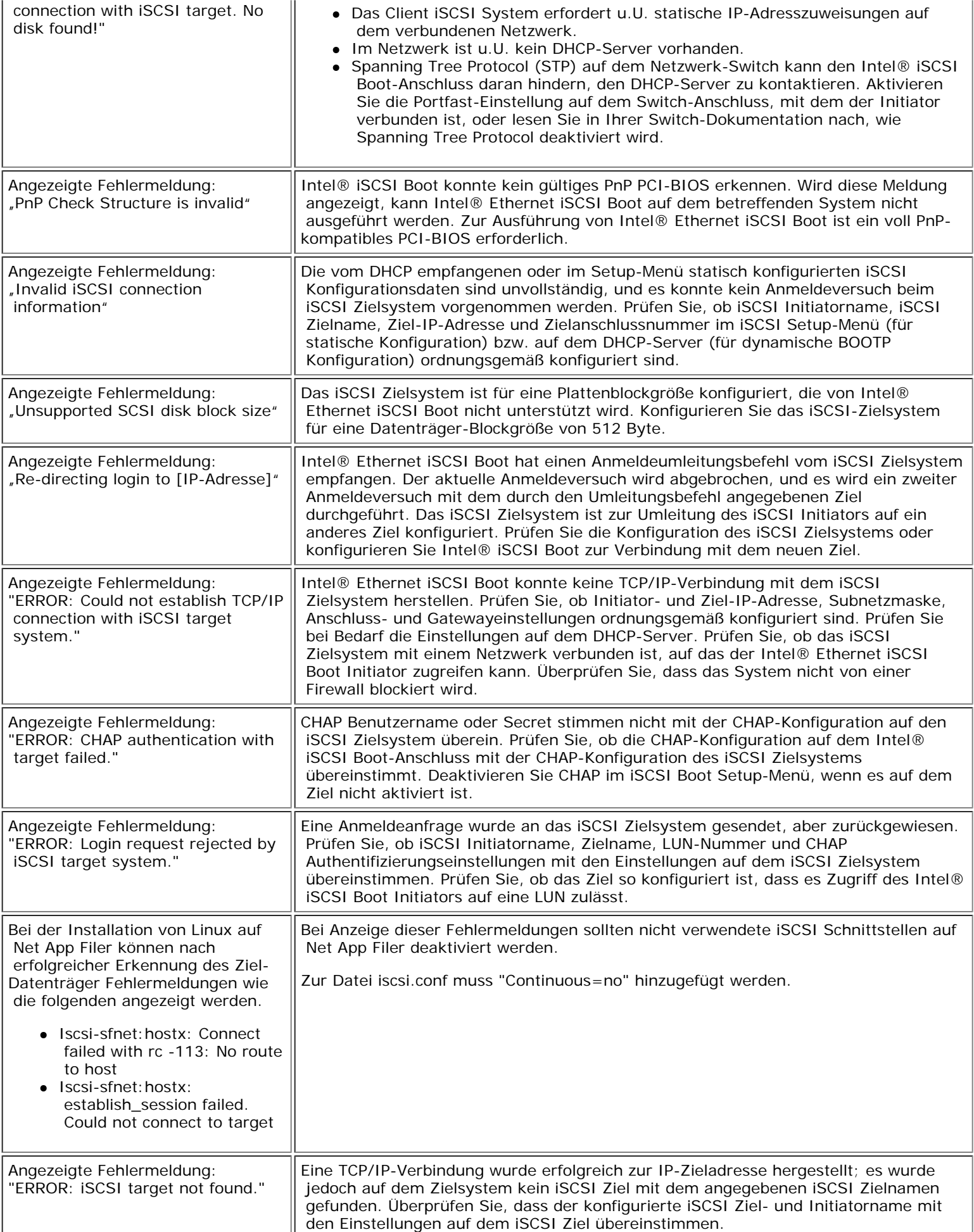

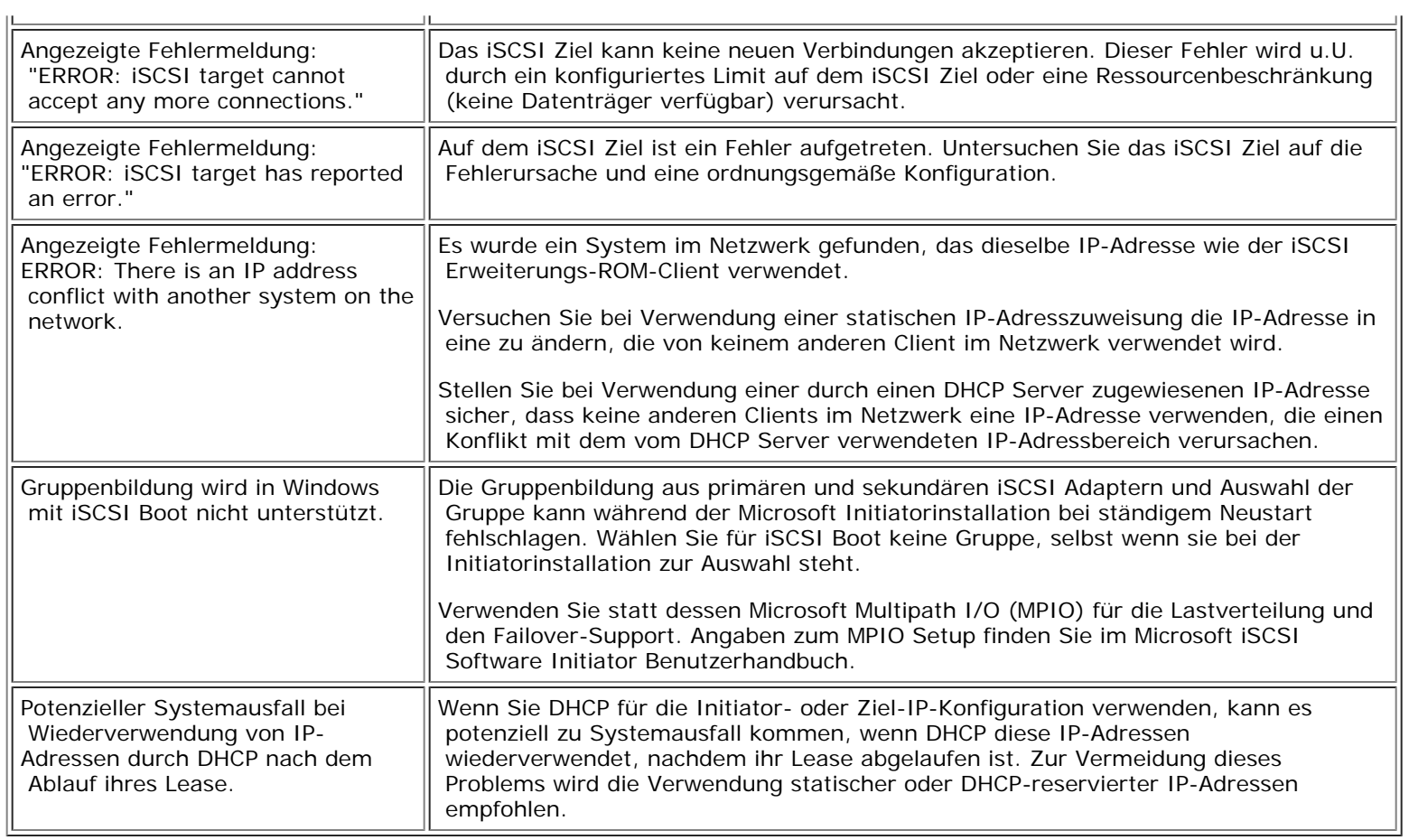

 $\overline{\mathbf{u}}$ 

[Zurück zur Inhaltsseite](#page-0-1)

 $\mathsf{L}$ 

# <span id="page-31-0"></span>**Bekannte Probleme: Intel® Ethernet iSCSI Boot Benutzerhandbuch**

Bekannte Windows-Probleme Bekannte Linux-Probleme Bekannte iSCSI/DCB-Probleme

## **Bekannte Probleme**

Die folgenden Punkte sind allgemein bekannte Probleme und Vorsichtserklärungen:

- Wenn Sie DHCP für die Initiator- oder Ziel-IP-Konfiguration verwenden, kann es potenziell zu Systemausfall kommen, wenn DHCP diese IP-Adressen wiederverwendet, nachdem ihr Lease abgelaufen ist. Zur Vermeidung dieses Problems wird die Verwendung statischer oder DHCP-reservierter IP-Adressen empfohlen.
- Hot Plug-, Hot Replace- und Hot Add-Funktionen werden auf der iSCSI Boot-Schnittstelle nicht unterstützt. Versuchen Sie nicht, eine iSCSI Boot-Schnittstelle mit Hot Plug oder Hot Replace auszutauschen. Beim Versuch, eine iSCSI Boot-Schnittstelle zu stoppen, wird eine Fehlermeldung ausgegeben.
- WOL im Ruhe- und Standby-Modus wird auf der iSCSI Boot-Schnittstelle nicht unterstützt.
- IPv6 wird mit iSCSI Boot nicht unterstützt.
- Es wird nicht empfohlen, mehrere Schnittstellen auf demselben Subnetz zu konfigurieren. Weitere Informationen finden Sie in der Microsoft Knowledge Base unter<http://support.microsoft.com/kb/175767>.
- Ipconfig zeigt nach Konfiguration von iSCSI Boot u.U. nicht den korrekten Verbindungsstatus an. Weitere Informationen finden Sie in der Microsoft Knowledge Base unter<http://support.microsoft.com/kb/927750>.
- Es wird dringend empfohlen, auf dem mit der iSCSI Boot-Schnittstelle verbundenen Switch-Anschluss "Port Fast" zu verwenden, um eine Zeitüberschreitung durch lange STP (Spanning Tree Protocol)-Konvergenz zu vermeiden.
- Versuchen Sie nicht, die IP-Adressen der Schnittstellen auf dem Initiator zu ändern, wo der iSCSI Boot Verkehr abgewickelt wird. Wenn das Ziel nicht auf IP-Adressen zugreifen kann, stürzt das System ab oder führt einen Neustart durch.
- Die Änderung der IP-Adresse der iSCSI Boot-Schnittstelle ist nicht zulässig. Die IP-Adresse wird aus der iSCSI Boot Firmware Table (iBFT) übernommen.
- Netmon funktioniert u.U. nicht, wenn es vor dem Imaging installiert wird. Beim Starten von Netmon kann die Fehlermeldung "No network drivers were found, consult your manual to make sure that you have correctly installed network monitoring" angezeigt werden. Verwenden Sie alternativ Wireshark oder ein anderes Netzwerküberwachungstool.
- Auslagerungsdatei muss bei Verwendung von iSCSI Boot ohne lokale Festplatte auf dem Server deaktiviert werden. So deaktivieren Sie die Auslagerungsdatei in Windows Server 2008:
	- 1. Klicken Sie im Start-Menü mit der rechten Maustaste auf **Computer** und wählen Sie **Eigenschaften**.
	- 2. Klicken Sie in der Liste **Aufgaben** auf **Erweiterte Systemeinstellungen**.
	- 3. Klicken Sie im Register **Erweitert** unter **Leistung** auf **Einstellungen**.
	- 4. Klicken Sie auf das Register **Erweitert**.
	- 5. Klicken Sie im Bereich **Virtueller Arbeitsspeicher** auf **Ändern**.
	- 6. Heben Sie die Markierung von **Auslagerungsdateigröße für alle Laufwerke automatisch verwalten** auf.
	- 7. Klicken Sie auf **Keine Auslagerungsdatei**, dann auf **Festlegen** und klicken Sie anschließend auf **OK**.

### **Die automatische Erstellung von iSCSI-Verkehrsfiltern für DCB wird nur auf Netzwerken unterstützt, die die IPv4-Adressierung nutzen**

Die iSCSI-Funktion für Data Center Bridging (DCB) verwendet QoS-Verkehrsfilter (Quality of Service), um ausgehende Pakete mit einer Priorität zu versehen. Der Intel iSCSI Agent erstellt diese Verkehrsfilter nach Bedarf dynamisch auf Netzwerken mit IPv4-Adressierung.

## **IPv6 iSCSI-Anmeldung bei Dell EqualLogic-Arrays über Jumbo-Frames**

Zur Einrichtung einer iSCSI-Sitzung unter Verwendung von IPv6 und Jumbo-Frames mit Dell EqualLogic-Arrays sollten die Offloads der TCP/UDP-Prüfsumme auf dem Intel iSCSI-Adapter deaktiviert werden.

## **Bekannte Windows\* Probleme**

### **Microsoft Initiator bootet nicht ohne Verbindung auf dem Bootanschluss**

Wenn Sie nach Einrichtung des Systems für Intel® iSCSI Boot mit zwei mit dem Ziel verbundenen Anschlüssen und erfolgreichem Booten des Systems zu einem späteren Zeitpunkt das System zu booten versuchen, während nur der sekundäre Bootanschluss mit dem Ziel verbunden ist, führt Microsoft Initiator einen kontinuierlichen Neustart des Systems durch.

Für dieses Verhalten gibt es folgende Behelfsmaßnahme:

1. Erweitern Sie mit dem Registrierungseditor den folgenden Registrierungsschlüssel:

HKEY\_LOCAL\_MACHINE\System\CurrentControlSet\Services\Tcpip\Parameters.

2. Erstellen Sie einen Wert DWORD mit der Bezeichnung DisableDHCPMediaSense und setzen Sie den Wert auf 0.

### **Umstecken des Adapters auf einen anderen PCI-Steckplatz**

Wenn Sie in einer Windows\* Installation den iSCSI Adapter auf einen anderen PCI-Steckplatz umstecken als den, wo er sich bei Installation der Treiber und des Microsoft iSCSI Boot Initiators befand, tritt mitten im Windows Begrüßungsbildschirm ein Systemfehler (blauer Bildschirm) auf. Der Fehlercode lautet 0x0000007B. Dieses Problem verschwindet, wenn Sie den Adapter wieder auf seinen ursprünglichen PCI-Steckplatz umstecken. Es wird empfohlen, den Adapter nach Einrichtung eines iSCSI-Ziels nicht auf einen anderen Steckplatz umzustecken. Dies ist ein bekanntes Problem des Betriebssystems.

Falls Sie den Adapter auf einen anderen Steckplatz umstecken müssen, führen Sie die folgenden Schritte aus:

- 1. Führen Sie den Betriebssystemstart durch und entfernen Sie den vorhandenen Adapter.
- 2. Installieren Sie einen neuen Adapter in einen anderen Steckplatz.
- 3. Richten Sie den neuen Adapter für iSCSI Boot ein.
- 4. Führen Sie den iSCSI-Boot-Vorgang auf das BS über den vorhandenen Adapter durch.
- 5. Richten Sie den neuen Adapter als iSCSI-bootfähig für das BS ein.
- 6. Führen Sie einen Neustart durch.
- 7. Stecken Sie den alten Adapter in einen anderen Steckplatz um.
- 8. Wiederholen Sie die Schritte 3 bis 6 für den alten Adapter, den Sie eben umgesteckt haben.

#### **Deinstallation des Treibers kann blauen Bildschirm verursachen**

Wenn der Treiber für das mit iSCSI Boot verwendete Gerät über den Geräte-Manager deinstalliert wird, zeigt Windows beim Neustart einen blauen Bildschirm an, und das Betriebssystem muss neu installiert werden. Dies ist ein bekanntes Problem von Windows.

### **Geflashte Adapter mit iSCSI Image während Deinstallation nicht vom Geräte-Manager entfernt**

Bei der Deinstallation wird alle sonstige Intel Netzwerkverbindungssoftware entfernt, aber die Treiber für iSCSI Boot-Adapter, denen die Boot-Priorität Primary oder Secondary zugewiesen ist, werden nicht deinstalliert.

### **Intel® iSCSI Boot und Gruppenbildung unter Windows**

Gruppenbildung wird bei iSCSI Boot nicht unterstützt. Die Gruppenbildung aus primären und sekundären iSCSI Adaptern und Auswahl der Gruppe kann während der Microsoft Initiatorinstallation bei ständigem Neustart fehlschlagen. Wählen Sie für iSCSI Boot keine Gruppe, selbst wenn sie bei der Initiatorinstallation zur Auswahl steht.

Verwenden Sie statt dessen Microsoft Multipath I/O (MPIO) für die Lastverteilung und den Failover-Support. Angaben zum MPIO Setup finden Sie im Microsoft iSCSI Software Initiator Benutzerhandbuch.

### **iSCSI Betriebssystem kann nicht in den Ruhezustand wechseln**

Der Ruhezustand in Microsoft Windows wird mit iSCSI Boot nicht unterstützt. Ein System, auf dem Windows läuft und das mit iSCSI gestartet wurde, wechselt nicht in den Ruhezustand. Wenn Sie in dem Fall einen Wechsel in den Ruhezustand unternehmen, erhalten Sie den Fehlercode 0xC0000010.

### **F6 Treiber unterstützt keinen Standbymodus**

Verwenden Sie nicht den Standby-Modus, wenn Sie eine F6 Windows Installation ohne lokalen Datenträger durchführen.

### **Ungültige CHAP-Einstellungen können in Windows Server 2008 blauen Bildschirm verursachen**

Wenn CHAP-Benutzername und Secret auf einem iSCSI Boot Anschluss nicht mit dem CHAP-Benutzernamen und Secret auf dem Ziel übereinstimmen, kann Windows Server 2008 einen Bluescreen ausgeben oder während dem Installieren oder Booten neu starten. Stellen Sie sicher, dass alle CHAP-Einstellungen mit denen auf den Zielen übereinstimmen.

### **Windows Server 2008 Installation beim Durchführen einer WDS Installation**

Wenn Sie eine WDS Installation durchführen und versuchen, Treiber während der Installation manuell zu aktualisieren, werden die Treiber zwar geladen, aber die iSCSI Target LUN wird nicht in der Liste der Installationspfade angezeigt. Dies ist eine bekannte WDS Einschränkung, für die es momentan keine Lösung gibt. Die Installation muss daher von einem DVD- oder USB-Datenträger aus durchgeführt werden. Weitere Informationen finden Sie in der Microsoft Knowledge Base unter <http://support.microsoft.com/kb/960924>.

### **Intel® iSCSI Boot-Absturzabbild-Unterstützung für Intel 82598EB 10-Gigabit-Netzwerkverbindungen auf Windows Server 2008 nicht unterstützt**

Speicherabbild wird für diese Verbindungen auf Windows Server 2008 derzeit nicht unterstützt.

### **Einstellung der lokal verwalteten Adresse (LAA) auf einem iSCSI Boot-fähigen Anschluss verursacht Systemausfall beim nächsten Neustart**

Stellen Sie bei aktiviertem iSCSI Boot keine LAA auf Anschlüssen ein.

### **Die automatische Erstellung von iSCSI-Verkehrsfiltern für DCB anhand von mit Hyper-V erstellten virtuellen Adaptern wird nur auf den Versionen R2 und neuer von Microsoft\* Windows Server\* 2008 unterstützt**

Die iSCSI-Funktion für Data Center Bridging (DCB) verwendet QoS-Verkehrsfilter (Quality of Service), um ausgehende Pakete mit einer Priorität zu versehen. Der Intel iSCSI Agent erstellt diese Verkehrsfilter nach Bedarf dynamisch für Windows Server 2008 R2 und neuer.

### **iSCSI over DCB mit Microsoft\* Windows Server\* 2012**

iSCSI over DCB (Prioritätskennzeichnung) ist bei dem Port, der für VMSwitch verwendet wird, nicht möglich. Dies ist bei Microsoft\* Windows Server\* 2012 designbedingt.

## **Bekannte Linux-Probleme**

### **Periodisches Remote-Boot-Versagen mit dem X540 Adapter auf SLES 11 SP3**

Remote-Start mit SuSE11 SP3 und einem X540 Adapter wird periodisch nicht abgeschlossen. Dies lässt sich bei bestimmten Hardwarekonfigurationen auf ein Taktproblem mit dem DCB zurückführen.

Eine Lösung finden Sie im [SuSE FCoE Bootable Driver Kit](http://drivers.suse.com/suse/fcoe/sle-11-sp3-x86_64/2.0/install-readme.html).

## **Channel Bonding**

Zwischen Linux Channel Bonding und iSCSI Boot bestehen grundsätzliche Kompatibilitätsprobleme, weshalb Linux Channel Bonding nicht verwendet werden sollte.

### **Inkompatibilität von LRO und iSCSI**

Large Receive Offload (LRO) ist nicht mit iSCSI-Ziel- oder Initiatorverkehr kompatibel. Bei Empfang von iSCSI Verkehr durch den ixgbe-Treiber bei aktiviertem LRO kann es zu Panik kommen. Zur Umgehung dieses Verhaltens sollte der Treiber folgendermaßen aufgebaut und installiert werden:

# make CFLAGS\_EXTRA=-DIXGBE\_NO\_LRO install

# <span id="page-35-0"></span>**Support: Intel® Ethernet iSCSI Boot Benutzerhandbuch**

## **Web- und Internet-Seiten:**

[http://www.support.dell.com](http://www.support.dell.com/)

## **Kundensupport-Techniker**

Wenn die [Fehlerbehebungsvorschläge](#page-28-0) Ihr Problem nicht lösen können, setzen Sie sich bitte mit Dell Inc. in Verbindung, um technische Unterstützung zu erhalten. Die Telefonnummern des Dell Kundensupports finden Sie in Ihrer Systemdokumentation.

### **Bevor Sie anrufen...**

Sie müssen an Ihrem Computer sitzen und die Software muss laufen. Legen Sie auch die Produktdokumentation bereit.

Der Techniker benötigt von Ihnen möglicherweise die folgenden Informationen:

- Ihre Adresse und Telefonnummer
- Den Namen und die Modellnummer des Produkts, zu dem Sie Fragen haben
- Die Seriennummer des Produkts
- Die Namen und die Versionsnummern der Software, die Sie für den Betrieb des Produkts verwenden
- Den Namen und die Versionsnummer des verwendeten Betriebssystems
- Den Computertyp (Hersteller und Modellnummer)
- Erweiterungsplatinen und zusätzlich im Computer eingebaute Karten
- Die Speicherkapazität des Computers

Lesen Sie bitte alle [Einschränkungen und Haftungsausschlüsse](#page-0-0).

# <span id="page-36-0"></span>**Glossar: Intel® Ethernet iSCSI Boot Benutzerhandbuch**

In diesem Glossar werden Begriffe, Abkürzungen und Akronyme im Zusammenhang mit dem Intel® iSCSI Boot definiert.

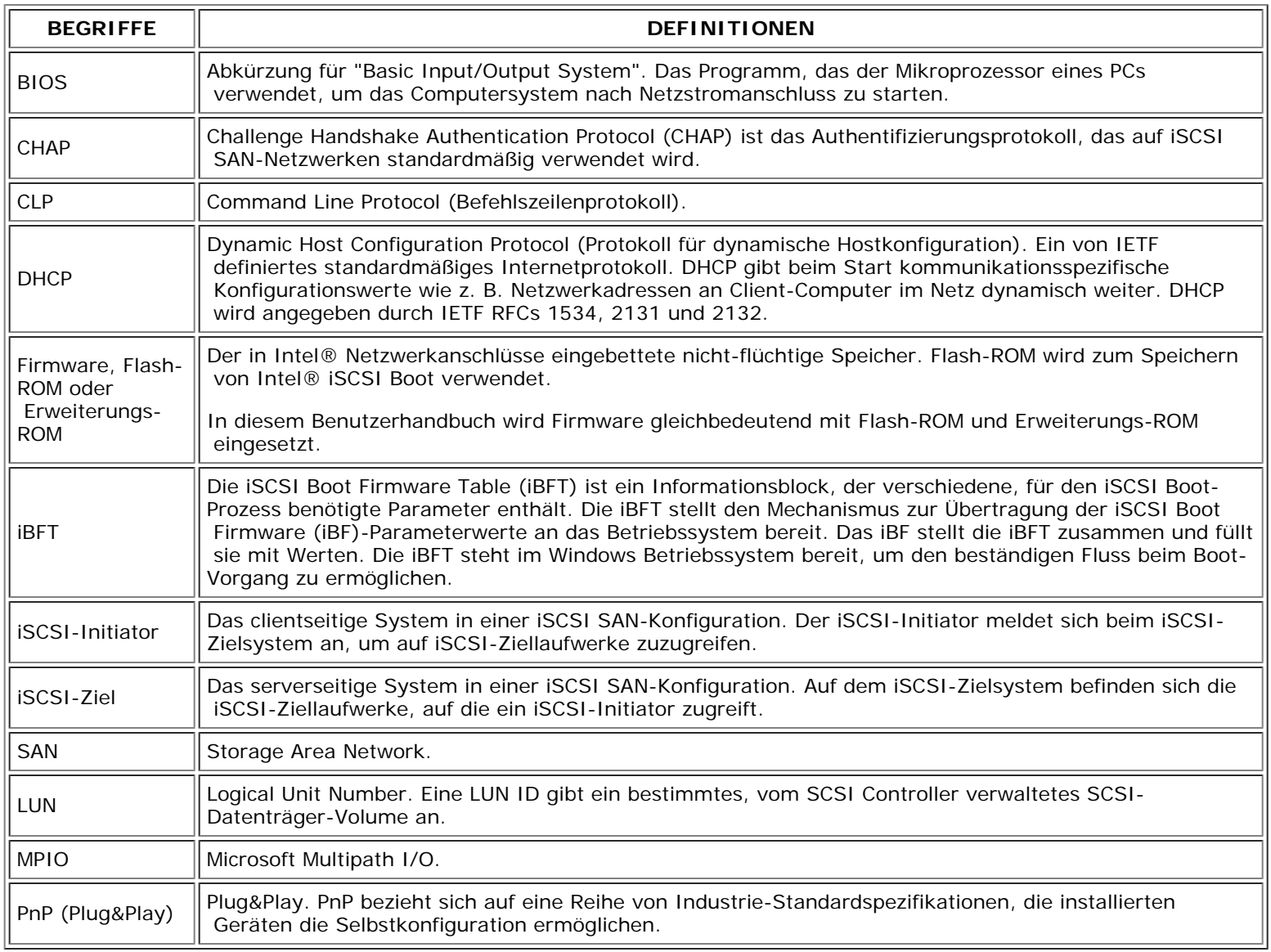

Lesen Sie bitte alle [Einschränkungen und Haftungsausschlüsse](#page-0-0).

# <span id="page-37-0"></span>**Intel® Ethernet Flash Firmware Utility**

Übersicht Ausführen von BootUtil Befehlszeilenparameter **Beispiele** DOS Exitcodes

# **Übersicht**

Intel® Ethernet Flash Firmware Utility (BootUtil) ist ein Utility, das zur Programmierung des PCI-Erweiterungs-ROMs des Flash-Speichers von unterstützten, auf Intel PCI-Express basierenden Netzwerkadaptern und zur Aktualisierung von Konfigurationen verwendet werden kann. BootUtil ersetzt die vorhandenen Utilitys und bietet die Funktionen der älteren IBAUTIL, ISCSIUTL, LANUTIL und FLAUTIL. Es unterstützt alle Adapter, die von den vorherigen Utilitys unterstützt werden.

### **HINWEISE**:

- Durch die Aktualisierung des Flash-Speichers des Adapters mit BootUtil werden evtl. vorhandene Firmware-Images aus dem Flash-Speicher gelöscht.
- Wenn Sie Firmware der Version 13.x aktualisieren, müssen Sie zunächst auf Version 14.0.12 aktualisieren, bevor ein Update auf Firmware der Version 14.5.x möglich ist.
- Nach Aktualisierung der Firmware mit dem Lifecycle-Controller oder Ausführen des Treiber-Update-Pakets für Firmware muss das System komplett heruntergefahren (vom Netzstrom getrennt) und neu gestartet werden, damit alle Änderungen in Kraft treten.

Intel stellt die folgende Flash-Firmware im FLB-Dateiformat zur Programmierung in den Flash-Speicher bereit:

- Intel® Boot Agent als PXE-Erweiterungs-ROM für ein älteres BIOS (http://www.intel.com/support/network/adapter/pro100/bootagent/)
- Intel® Ethernet iSCSI Boot als iSCSI-Erweiterungs-ROM für ein älteres BIOS (http://www.intel.com/support/network/iscsi/remoteboot/)
- Netzwerkkonnektivität, UEFI-Netzwerktreiber (http://www.intel.com/support/network/sb/cs-006120.htm)

OEMs stellen möglicherweise angepasste Flash-Firmware-Images für OEM-Netzwerkadapter bereit. Nähere Anleitungen finden Sie in der Dokumentation des OEM.

BootUtil ermöglicht es dem Benutzer, unterstützte Firmware von der beiliegenden Master-FLB-Datei aus auf den Adapter zu flashen. Das Erweiterungs-ROM umfasst die PXE-, iSCSI-, FCoE- und UEFI-Treiber, und das Image wird sofort in den Flash-Speicher programmiert. BootUtil erstellt zudem die erforderlichen Kombi-Images für die unterstützten Adapter und programmiert diese Images ebenfalls in den Flash-Speicher. Da sowohl separate als auch Kombi-Images unterstützt werden, funktioniert der Befehl -BOOTENABLE nur für Kombi-Images.

Die Master FLB-Datei (BOOTIMG.FLB) ist der neue Container für alle Intel(R) Boot-Erweiterungs-ROMs. Diese Datei ersetzt die vorhandenen FLB-Dateien für PXE, iSCSI, FCoE und EFI.

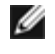

**HINWEIS**: BootUtil unterstützt ältere flb-Dateien, um die Rückwärtskompatibilität mit den früheren Utilitys beizubehalten.

BootUtil ohne Befehlszeilenoptionen zeigt eine Liste aller unterstützten Intel Netzwerkanschlüsse im System an. BootUtil ermöglicht es dem Benutzer zudem, den Flash-Speicher unter Einsatz der Option -FLASHENABLE oder -FLASHDISABLE auf bestimmten Anschlüssen zu aktivieren bzw. zu deaktivieren, um den Zugriff auf die Firmware vom System aus zu steuern.

Mit BootUtil kann der Benutzer die iSCSI Boot-Konfigurationen unter Einsatz der Optionen -NIC=xx -[OPTION]=[VALUE] einzeln festlegen. Die Option -I ist iSCSI-spezifisch und funktioniert nicht für PXE-Konfigurationen.

### **A** HINWEISE:

- BootUtil kann bis zu 128 Adapteranschlüsse anzeigen.
- Für den UEFI-Treiber werden keine Konfigurationseinstellungen unterstützt.
- Die Funktionen von früheren Utilitys wie IBAUTIL sind in BootUtil beibehalten, die Syntax hat sich jedoch möglicherweise für einige Befehle geändert.

BootUtil befindet sich auf der Softwareinstallations-CD im Verzeichnis \BOOTUTIL. Auf der Website des Dell Kunden-Supports (http://www.support.dell.com) finden Sie die neuesten Informationen und Komponenten-Updates.

Dell stellt außerdem ein Firmware-Dell-Update-Package (FW-DUP) bereit, das für die Aktualisierung des Flash-Inhalts verwendet werden kann. Weitere Informationen über das FW-DUP finden Sie [hier](#page-44-0).

**HINWEIS:** Bei allen von Dell ausgelieferten Intel 10-Gigabit-Server-Adaptern ist das Boot-Erweiterungs-ROM für FCoE, iSCSI Boot und PXE deaktiviert. Bei allen von Dell ausgelieferten Intel Gigabit-Server-Adaptern ist das Boot-Erweiterungs-ROM für iSCSI Boot und PXE deaktiviert.

## **Ausführen von BootUtil**

Die Syntax zur Eingabe von BootUtil-Befehlszeilenoptionen unter DOS lautet: BootUtil [-option] or -[OPTION]=[VALUE]

Damit die Linux-Version von BootUtil läuft, muss zuerst der qv-Treiber geladen werden. Sollte der qv-Treiber nicht installiert sein, gehen Sie wie folgt vor, um ihn zu laden.

- 1. Loggen Sie sich als root ein und legen Sie ein temporäres Verzeichnis an, um den Treiber für die Intel® Network Connections Tools zu erstellen.
- 2. Kopieren Sie "install" und die passende iqvlinux.tar.gz-Datei für Ihre Systemplattform in das temporäre Verzeichnis. Die unterstützten Linux-Versionen sind Linux 32 (x86) und Linux64e (x64). Die passende iqvlinux.tar.gz-Datei befindet sich im entsprechenden Verzeichnis für Ihre Systemplattform.
- 3. Wechseln Sie in das temporäre Verzeichnis und geben Sie den Befehl: './install'
- Der qv-Treiber ist jetzt installiert und die Dateien im temporären Verzeichnis können entfernt werden.
- 4. Kopieren Sie die richtige BootUtil-Version aus dem entsprechenden Verzeichnis der CD auf Ihr System.

## **Befehlszeilenparameter**

BootUtil akzeptiert einen ausführbaren Parameter mit seinen verbundenen, nicht ausführbaren Optionen bei einer Ausführung. Falls in Konflikt stehende ausführbare Optionen angegeben werden (z. B. wenn -FLASHENABLE und -UPDATE gemeinsam verwendet werden), wird BootUtil mit einem Fehler beendet.

Wo zutreffend, sind die Optionen in logische Gruppen gegliedert.

**HINWEIS:** Auf den folgenden Adaptern ist auf allen Anschlüssen nur ein Image zulässig (entweder iSCSI Boot oder PXE-Erweiterungs-ROM), da die Anschlüsse denselben Flash verwenden. Es ist nicht zulässig, einen Anschluss mit einem Flash-Image für iSCSI Boot und einen anderen Anschluss mit einem Flash-Image für das PXE-Erweiterungs-ROM zu haben.

Intel® PRO/1000 PT Dual-Port Server-Adapter Intel® PRO/1000 PT Server-Adapter Intel® PRO/1000 PF Server-Adapter Intel® 10-Gigabit XF SR Server-Adapter Intel® 10-Gigabit AT Server-Adapter Intel® 10-Gigabit AF DA Dual-Port Server-Adapter

**HINWEIS:** Wenn Sie BootUtil ohne Befehlszeilenoptionen eingeben, wird eine Liste mit allen in Ihrem System erkannten, unterstützten Intel Netzwerkadaptern angezeigt.

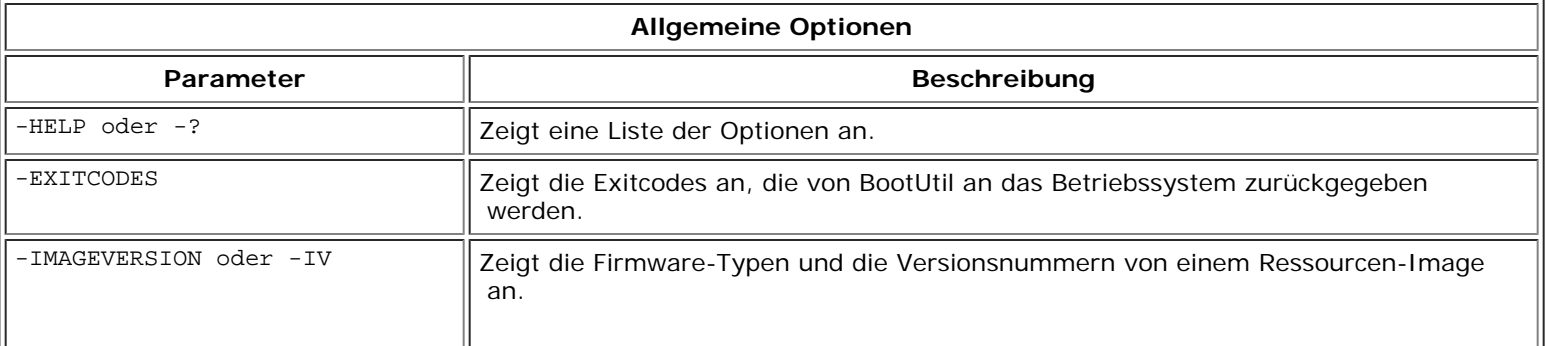

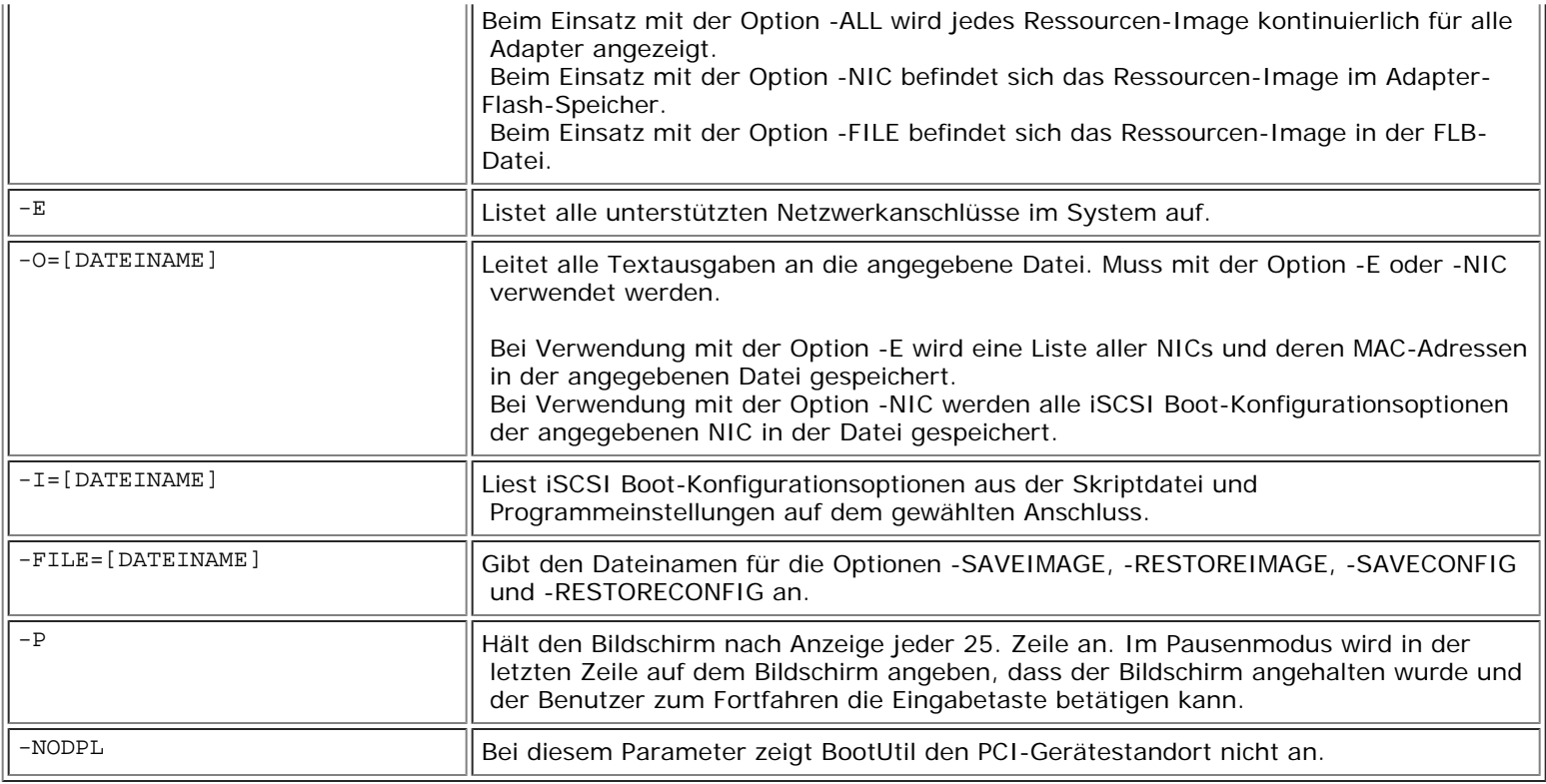

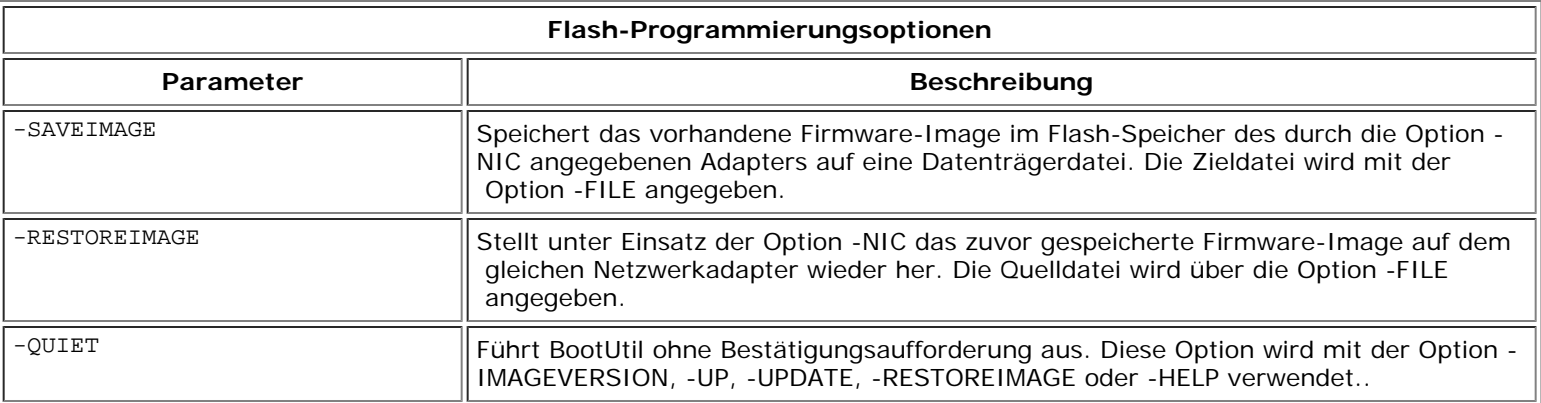

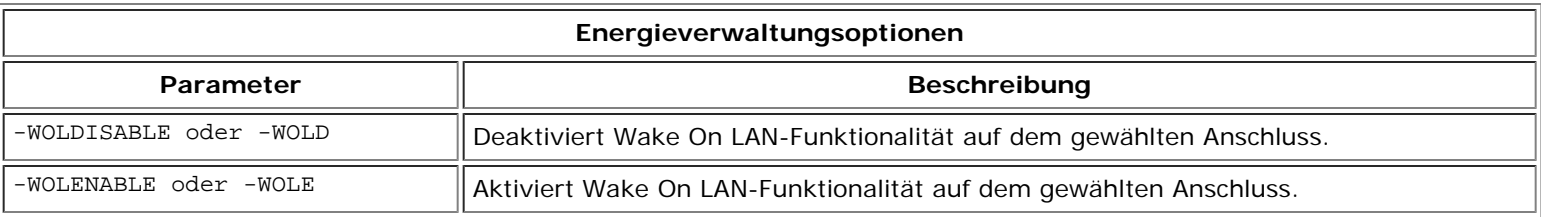

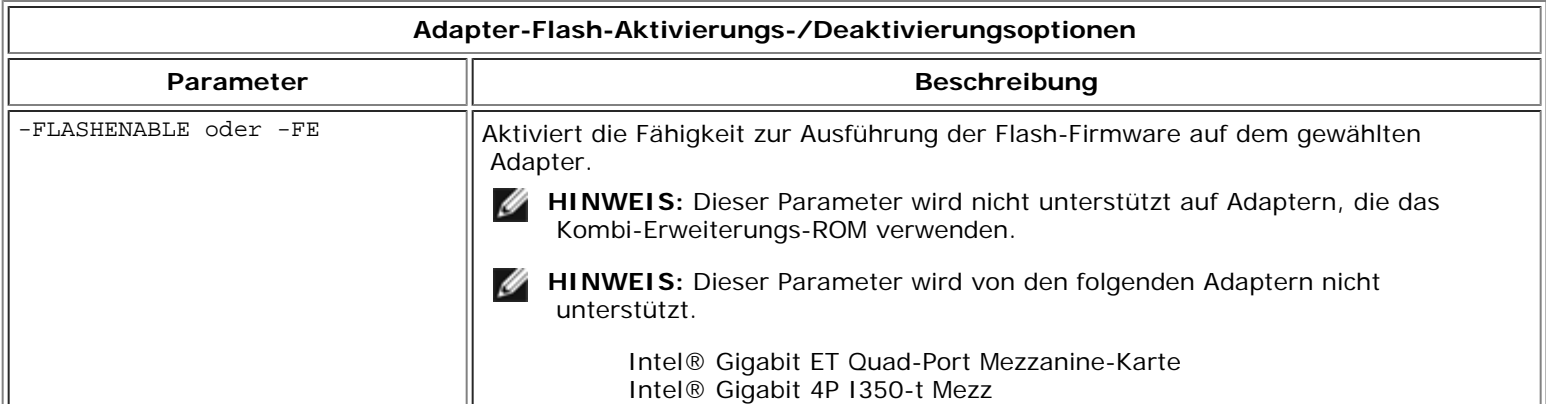

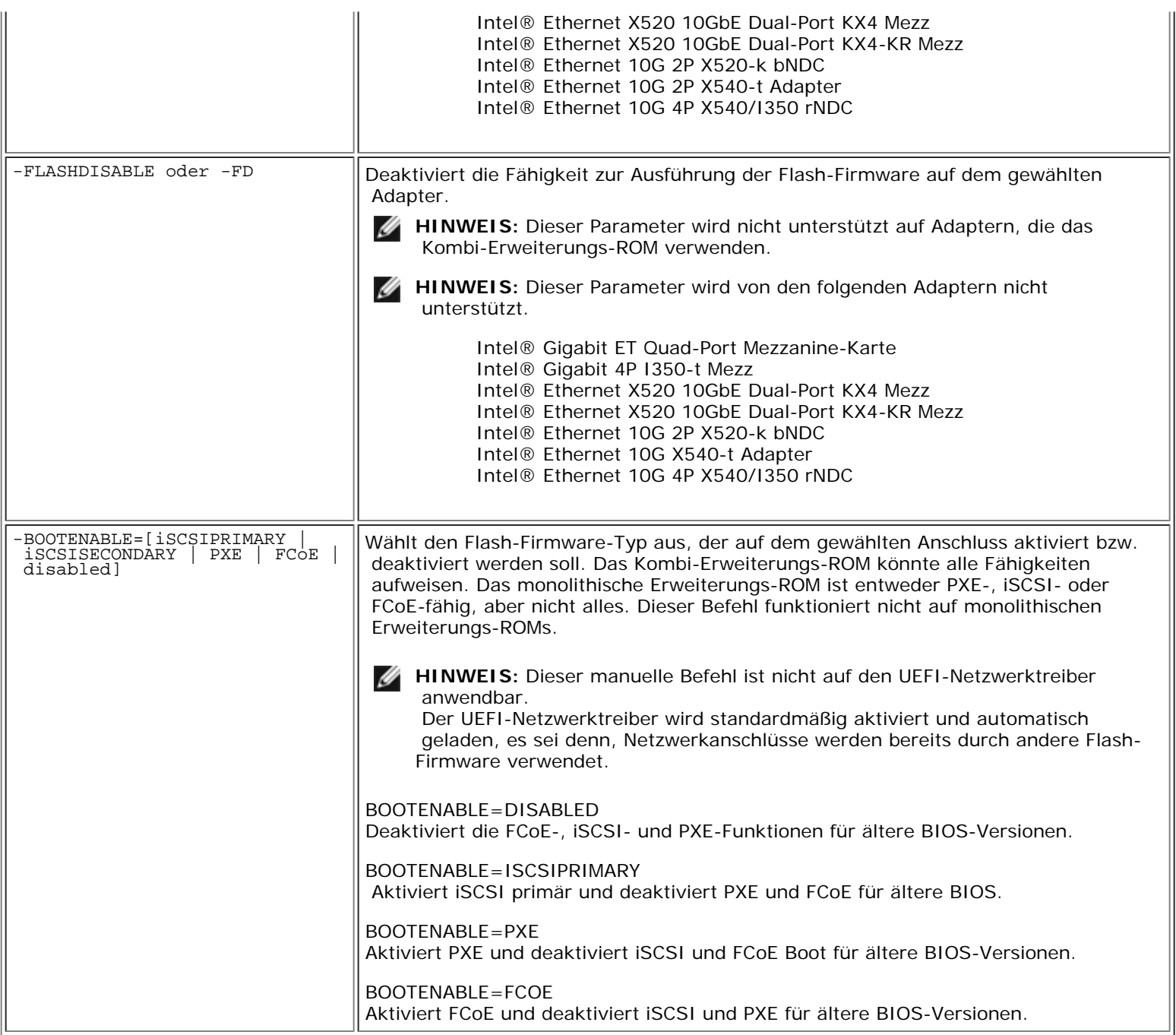

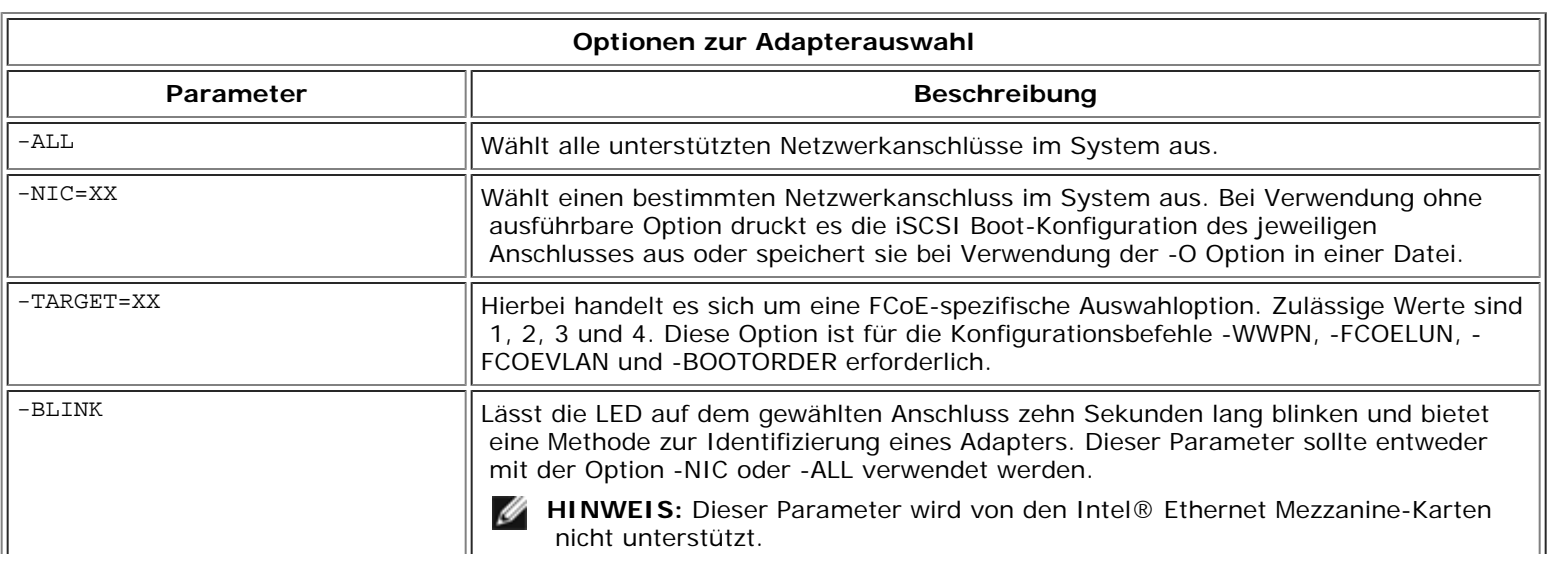

# **FCoE Remote Boot-Optionen**

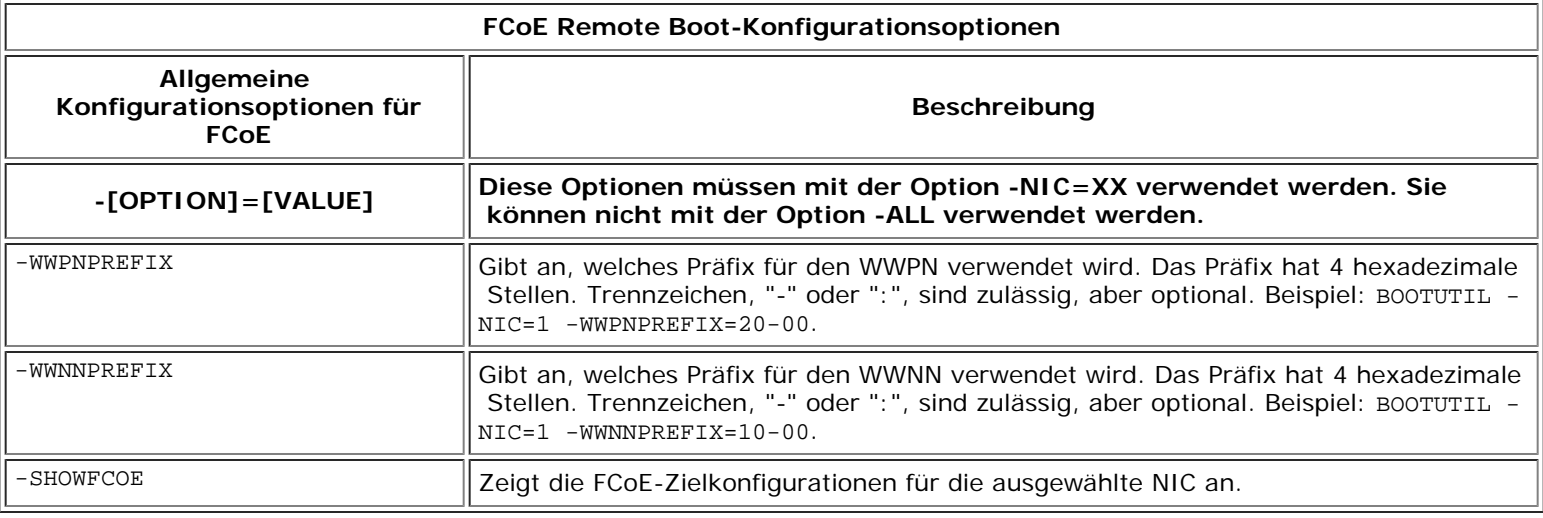

<u> 1980 - Johann Barbara, martin amerikan basal dan berasal dalam basal dalam basal dalam basal dalam basal dala</u>

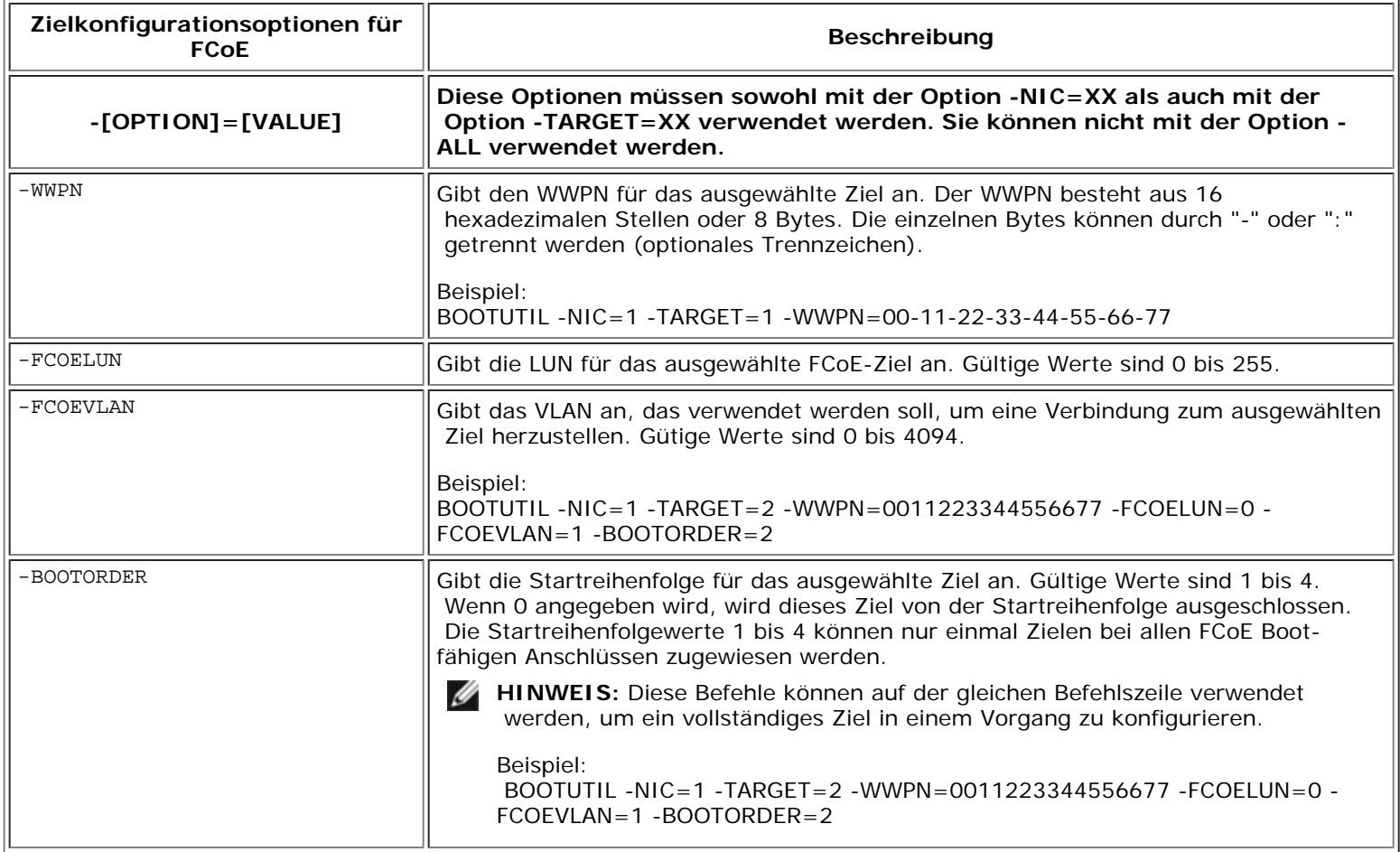

# **Beispiele**

Die nachstehenden Beispiele verdeutlichen, wie die BootUtil-Befehlszeilen typischerweise eingegeben werden müssen:

## **Beispiel 1:**

JI

Geben Sie Folgendes ein, um die Flash-Firmware auf dem ersten Netzwerkadapter zu aktivieren, damit das System die Flash-Firmware ausführen kann:

BootUtil -NIC=1 -FLASHENABLE

### **Beispiel 2:**

Geben Sie Folgendes ein, um die Flash-Firmware auf allen Netzwerkadaptern zu deaktivieren:

BootUtil -ALL -FD

### **Beispiel 3:**

Geben Sie Folgendes ein, um BootUtil-integrierte Flash-Firmware-Typen und -Versionen anzuzeigen:

```
BootUtil -IMAGEVERSION
```
### **Beispiel 4:**

Geben Sie Folgendes ein, um die Firmware auf dem zweiten Netzwerkanschluss im System zu deaktivieren:

BootUtil -NIC=2 -BOOTENABLE=DISABLED

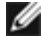

**HINWEIS:** Dieser Befehl funktioniert nur auf einem Adapter, der ein Kombi-Erweiterungs-ROM und nicht ein separates Erweiterungs-ROM verwendet.

### **Beispiel 5:**

So rufen Sie die Hilfe auf:

BootUtil -?

## **DOS Exitcodes**

BootUtil gibt Exitcodes an die DOS-Umgebung zurück. Nachfolgend sind mögliche Exitcodes aufgeführt:

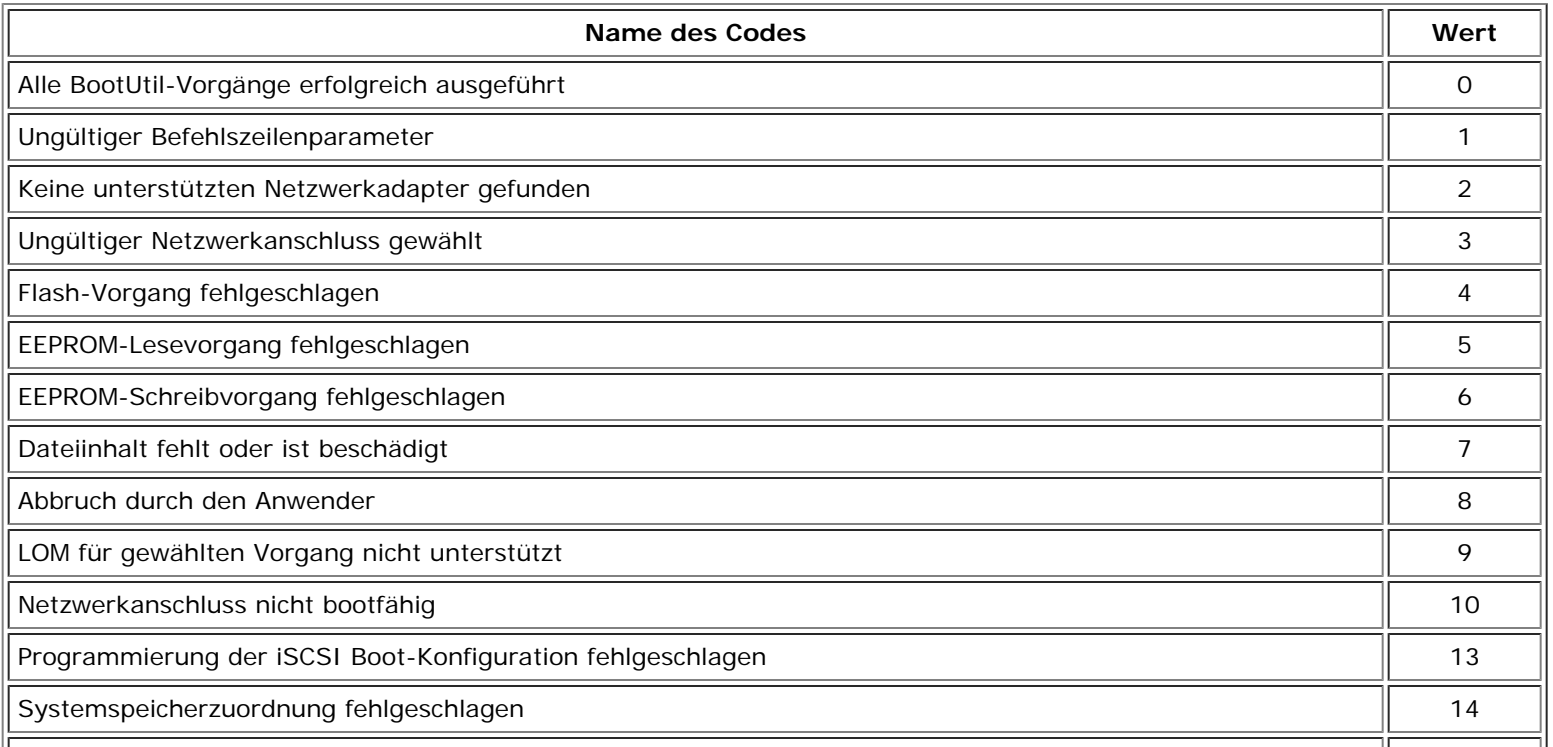

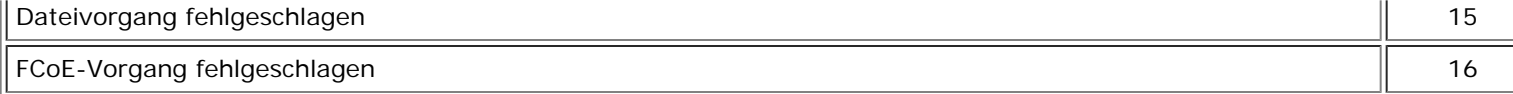

Lesen Sie bitte alle [Einschränkungen und Haftungsausschlüsse](#page-0-0).

# <span id="page-44-0"></span>**Dell Update Package für Intel Adapter Firmware**

Das Dell-Update-Paket (DUP) wird von Dell für Intel Adapter-Firmware bereitgestellt. Es enthält alle notwendigen Support-Dateien sowie EEPROM- und Flash-Images in einer selbstentpackenden Datei, mit der die Firmware unbeaufsichtigt aktualisiert wird.

Um das Paket auf Linux-Systemen anwenden zu können, müssen folgende Bedingungen erfüllt sein:

DKMS muss installiert sein.

Ein von Dell unterstützter Kernel oder entsprechende Kernel-Quellen müssen installiert sein.

**HINWEIS**: Wenn der Kernel nicht von Dell unterstützt wird, müssen die compile- und make-Packages ebenfalls enthalten sein.

**HINWEIS**: Dieses DUP wird auf ESX und Citrix XenServer nicht unterstützt. Die Aktualisierung ist bei diesen ℐ Betriebssystemen jedoch über den Lifecycle-Controller möglich.

Lesen Sie bitte alle [Einschränkungen und Haftungsausschlüsse](#page-0-0).

# <span id="page-45-0"></span>**Software-Lizenzvertrag: Benutzerhandbuch für Intel® Netzwerkadapter**

#### **INTEL SOFTWARE-LIZENZVEREINBARUNG (Endversion)**

#### **WICHTIG – BITTE LESEN SIE DIESE VEREINBARUNG VOR DEM KOPIEREN, INSTALLIEREN ODER VERWENDEN DER SOFTWARE**.

**Verwenden oder laden Sie diese Software und alle dazugehörigen Elemente (nachfolgend als "Software" bezeichnet) erst dann, wenn Sie die folgenden Bestimmungen und Bedingungen durchgelesen haben. Durch das Laden oder Verwenden der Software erklären Sie sich mit den Bedingungen dieser Vereinbarung einverstanden. Wenn Sie mit den Bestimmungen und Bedingungen nicht einverstanden sind, dürfen Sie die Software nicht installieren oder verwenden.**

#### **LIZENZEN**

Bitte beachten Sie:

- Wenn Sie ein Netzwerkadministrator sind, trifft die "Standortlizenz" auf Sie zu.
- Wenn Sie ein Endverbraucher sind, trifft die "Einzelbenutzer-Lizenz" auf Sie zu.

**LIZENZVEREINBARUNG FÜR SITES.** Sie dürfen die Software auf Computer Ihrer Organisation zum firmeninternen Gebrauch kopieren und von der Software unter folgenden Bedingungen eine angemessene Anzahl an Sicherungskopien erstellen:

- 1. **Diese Software ist nur für den Gebrauch mit Intel Komponenten lizenziert. Der Gebrauch dieser Software mit nicht von Intel hergestellten Komponenten fällt nicht unter diese Lizenzvereinbarung.**
- 2. Kein Teil der Software darf außer wie in dieser Vereinbarung festgelegt kopiert, modifiziert, vermietet, verkauft, verteilt oder übertragen werden, und Sie erklären sich damit einverstanden, ein unberechtigtes Kopieren dieser Software zu verhindern.
- 3. Sie dürfen die Software nicht dekompilieren, disassemblieren oder in sonstiger Weise zurückentwickeln.
- 4. Sie dürfen die Software keinem anderen Anwender im Rahmen einer Unterlizenz zur Verfügung stellen. Die Software darf jeweils nur von einem Anwender benutzt werden.
- 5. Die Software kann Teile umfassen, die zusätzlichen Bedingungen zu den hier ausgeführten unterliegen und in einer eigenen Lizenz ausgeführt sind, die diesen Teilen beiliegt.

**LIZENZVEREINBARUNG FÜR EINZELBENUTZER.** Sie dürfen die Software auf einen Einzelcomputer zum persönlichen, nichtkommerziellen Gebrauch kopieren und von der Software unter folgenden Bedingungen eine Sicherungskopie der Software erstellen:

- 1. **Diese Software ist nur für den Gebrauch mit Intel Komponenten lizenziert. Der Gebrauch dieser Software mit nicht von Intel hergestellten Komponenten fällt nicht unter diese Lizenzvereinbarung.**
- 2. Kein Teil der Software darf außer wie in dieser Vereinbarung festgelegt kopiert, modifiziert, vermietet, verkauft, verteilt oder übertragen werden, und Sie erklären sich damit einverstanden, ein unberechtigtes Kopieren dieser Software zu verhindern.
- 3. Sie dürfen die Software nicht dekompilieren, disassemblieren oder in sonstiger Weise zurückentwickeln.
- 4. Sie dürfen die Software keinem anderen Anwender im Rahmen einer Unterlizenz zur Verfügung stellen. Die Software darf jeweils nur von einem Anwender benutzt werden.
- 5. Die Software kann Teile umfassen, die zusätzlichen Bedingungen zu den hier ausgeführten unterliegen und in einer eigenen Lizenz ausgeführt sind, die diesen Teilen beiliegt.

**EIGENTUM AN SOFTWARE UND URHEBERRECHTEN.** Das Eigentum aller Kopien der Software verbleibt bei Intel oder seinen Zulieferern. Die Software ist urheberrechtlich und durch die Gesetze der Vereinigten Staaten von Amerika und anderer Länder sowie durch internationale Abkommen geschützt. Urheberrechtshinweise dürfen nicht aus der Software entfernt werden. Intel kann die Software oder darin erwähnte Elemente jederzeit und ohne Vorankündigung ändern. Intel ist jedoch nicht dazu verpflichtet, die Software zu unterstützen oder zu aktualisieren. Sofern nicht ausdrücklich erwähnt, gewährt Intel keine ausdrücklichen oder stillschweigenden Rechte an Intel Patenten, Urheberrechten, Marken oder andere Rechte an geistigem Eigentum. Sie dürfen die Software nur übertragen, wenn sich der Empfänger uneingeschränkt mit diesen Bedingungen einverstanden erklärt, und Sie keine Kopien der Software behalten.

**BESCHRÄNKTE GARANTIE FÜR DATENTRÄGER.** Wenn die Software von Intel auf einem Datenträger geliefert wurde, garantiert Intel für einen Zeitraum von neunzig Tagen nach der Lieferung durch Intel, dass der Datenträger frei von Materialschäden ist. Falls der Datenträger beschädigt ist, können Sie ihn an Intel zurückgeben. Intel entscheidet in diesem Fall, ob der Datenträger ersetzt oder ob die Software auf einem anderen Weg an Sie ausgeliefert wird.

#### **AUSSCHLUSS ANDERER GARANTIEN. MIT AUSNAHME DER OBEN GENANNTEN GARANTIE WIRD DIE SOFTWARE IM**

 **VORLIEGENDEN ZUSTAND UND OHNE AUSDRÜCKLICHE ODER STILLSCHWEIGENDE GARANTIEN JEDER ART, EINSCHLIESSLICH FÜR DEN HANDELSWERT, DIE EINHALTUNG DER RECHTE VON DRITTEN ODER DIE EIGNUNG FÜR EINEN BESTIMMTEN ZWECK, GELIEFERT.** Intel übernimmt keine Garantie oder Verantwortung für die Richtigkeit oder Vollständigkeit der Informationen, des Texts, der Grafiken, Verknüpfungen oder anderer Elemente, die in der Software enthalten sind.

**HAFTUNGSBESCHRÄNKUNG. UNTER KEINEN UMSTÄNDEN HAFTEN INTEL ODER DRITTHERSTELLER FÜR IRGENDWELCHE SCHÄDEN (EINSCHLIESSLICH, ABER NICHT BESCHRÄNKT AUF ALLE GEWINNVERLUSTE, BETRIEBSUNTERBRECHUNGEN ODER INFORMATIONSVERLUSTE), DIE DURCH DIE VERWENDUNG ODER DIE NICHTVERWENDBARKEIT DER SOFTWARE AUFTRETEN; DIES GILT AUCH FÜR FÄLLE, IN DENEN INTEL AUF DIE MÖGLICHKEIT SOLCHER SCHÄDEN HINGEWIESEN WURDE. IN EINIGEN GERICHTSBARKEITEN IST DER AUSSCHLUSS ODER DIE EINSCHRÄNKUNG DER HAFTUNG FÜR STILLSCHWEIGENDE GEWÄHRLEISTUNGEN ODER FÜR MITTELBARE BZW. BEILÄUFIG ENTSTANDENE SCHÄDEN NICHT ZULÄSSIG, SO DASS DIE OBEN AUFGEFÜHRTE EINSCHRÄNKUNG MÖGLICHERWEISE AUF SIE NICHT ZUTRIFFT. SIE HABEN UNTER UMSTÄNDEN NOCH ANDERE RECHTE, DIE JE NACH GERICHTSBARKEIT VARIIEREN KÖNNEN.**

**BEENDIGUNG DIESER VEREINBARUNG.** Diese Vereinbarung kann von Intel jederzeit beendet werden, wenn Sie die genannten Bestimmungen nicht einhalten. Wird die Vereinbarung beendet, sind Sie dazu verpflichtet, die Software entweder umgehend zu löschen oder alle Kopien der Software an Intel zurückzugeben.

**ANWENDBARES RECHT.** Ansprüche, die aufgrund dieser Vereinbarung geltend gemacht werden, unterliegen den Gesetzen von Kalifornien. Die bei Gesetzeskonflikten anwendbaren Prinzipien sowie die UN-Konvention über Verträge für den Warenverkauf bleiben unberücksichtigt. Sie dürfen die Software nicht exportieren, wenn der Export gegen geltende Exportgesetze und -bestimmungen verstößt. Intel ist an keine anderen Vereinbarungen gebunden, es sei denn, sie liegen in schriftlicher Form vor und wurden von einem autorisierten Repräsentanten von Intel unterzeichnet.

**EINGESCHRÄNKTE RECHTE DER REGIERUNG:** Die Software wird mit "EINGESCHRÄNKTEN RECHTEN" geliefert. Die Verwendung, Vervielfältigung oder Veröffentlichung durch Regierungsbehörden unterliegt den Bestimmungen, die in FAR52.227-14 und DFAR252.227-7013 *ff* oder einer entsprechenden Aktualisierung aufgeführt sind. Die Verwendung dieser Software durch US-Regierungsbehörden erfolgt unter Anerkennung der diesbezüglichen Eigentumsrechte von Intel. Auftraggeber oder Hersteller ist Intel.

Lesen Sie bitte alle [Einschränkungen und Haftungsausschlüsse](#page-0-0).